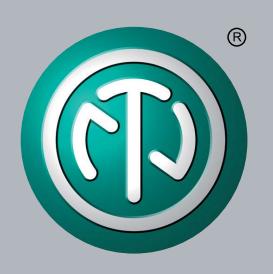

# **User Manual**

NA2-IO-DPRO for Mic, Line, AES I/O to DANTE™ Interface

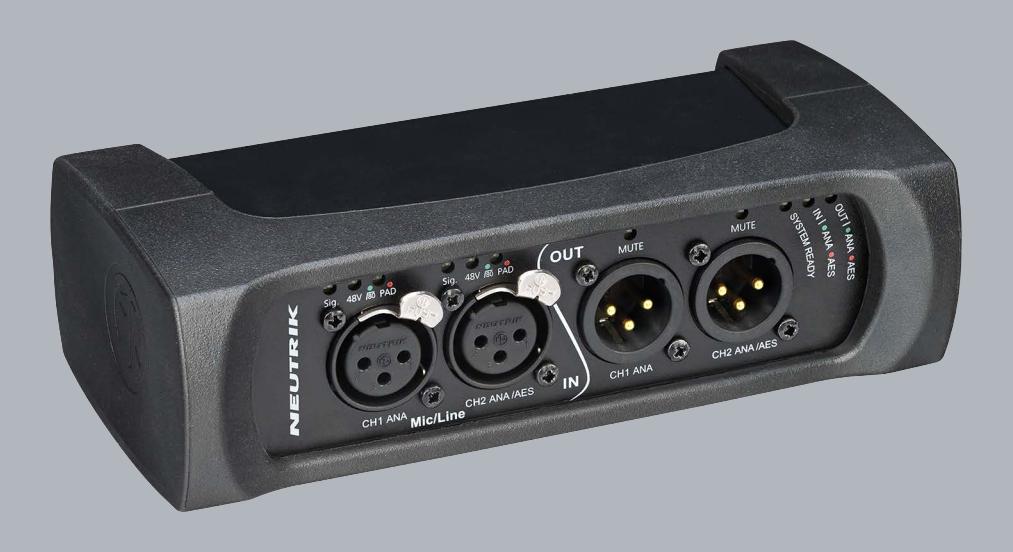

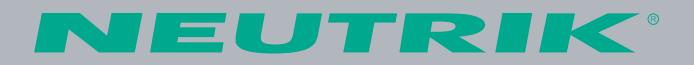

# **Imprint**

Subject to change due to advances in technology! This user manual corresponds to the level of technology at the time the product was delivered and not the current stage of development at Neutrik.

O

If any pages or sections of this user manual are missing, please contact the manufacturer at the address listed below.

### **Copyright**

This user manual is protected by copyright. The user manual must not be duplicated, reproduced, microfilmed or translated, nor must it be converted to be saved and processed in IT systems, neither in the form of excerpts nor in full, without the express written authorization of Neutrik.

Copyright by: © Neutrik® AG

#### **Document Identification**

Document No: BDA 573 V5 Version: 2021/05 V5

Language: English Original language: English

Each user manual in a different language is a translation of the operating manual in English.

### **Manufacturer**

Neutrik® AG Im alten Riet 143 9494 Schaan Liechtenstein

Phone: +423 2372424 Fax: +423 2325393 E: neutrik@neutrik.com www.neutrik.com

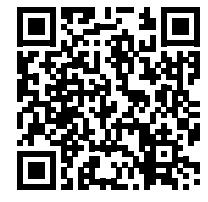

# **Table of Contents**

 $\bigcirc$ 

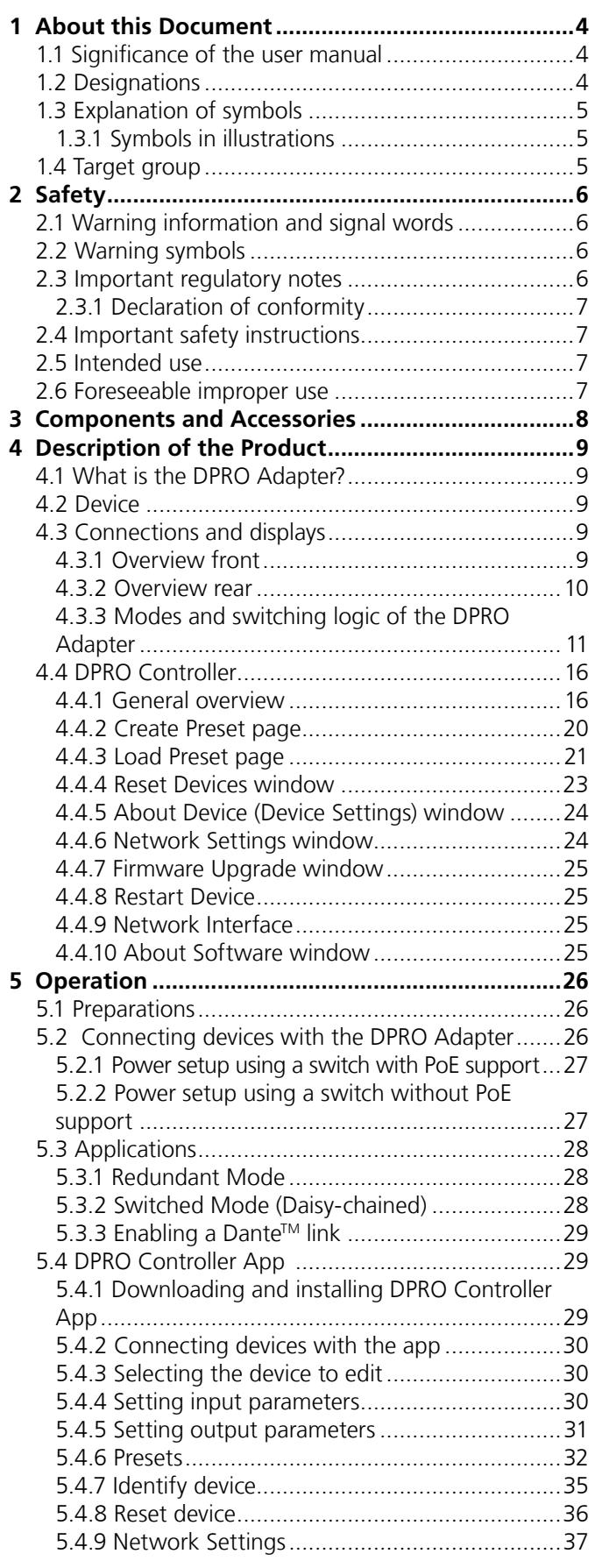

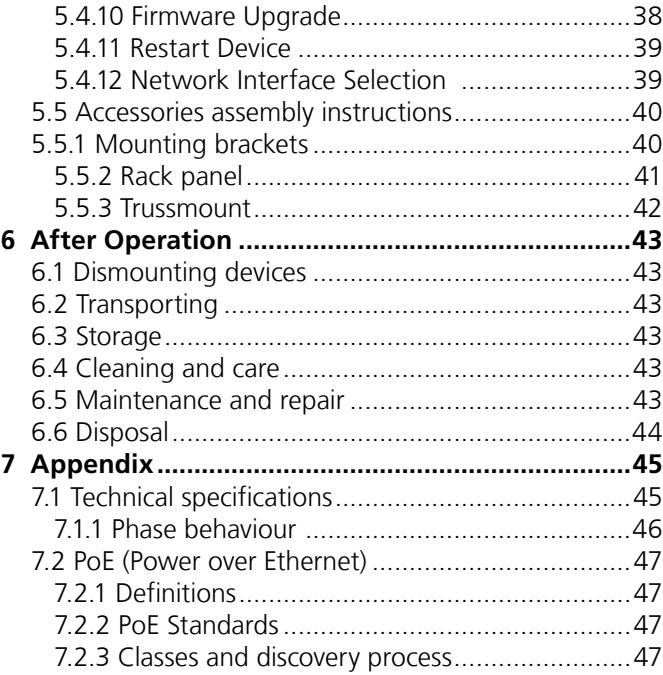

<span id="page-3-0"></span>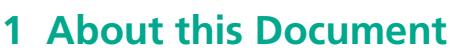

This user manual provides an overview of the necessary operation steps and settings on the product.

 $\circledR$ 

## **1.1 Significance of the user manual**

- This user manual is an integral component of the product and part of the product's safety concept.
	- $\triangleright$  Make sure that all persons who work with the product have fully read and also understood this user manual.
	- $\triangleright$  Observe all instructions exactly, especially the safety instructions.
- This user manual contains important information on safely and properly operating the product.  $\triangleright$  Keep this user manual in the immediate vicinity of the product so personnel have access to it at all times.

 $\triangleright$  Pass this user manual on to every user, e.g., by lending it, or to the future owner of the product.

 $\triangleright$  If this user manual is lost or damaged, a copy of it can be downloaded from the Neutrik's website (www.neutrik.com).

## **1.2 Designations**

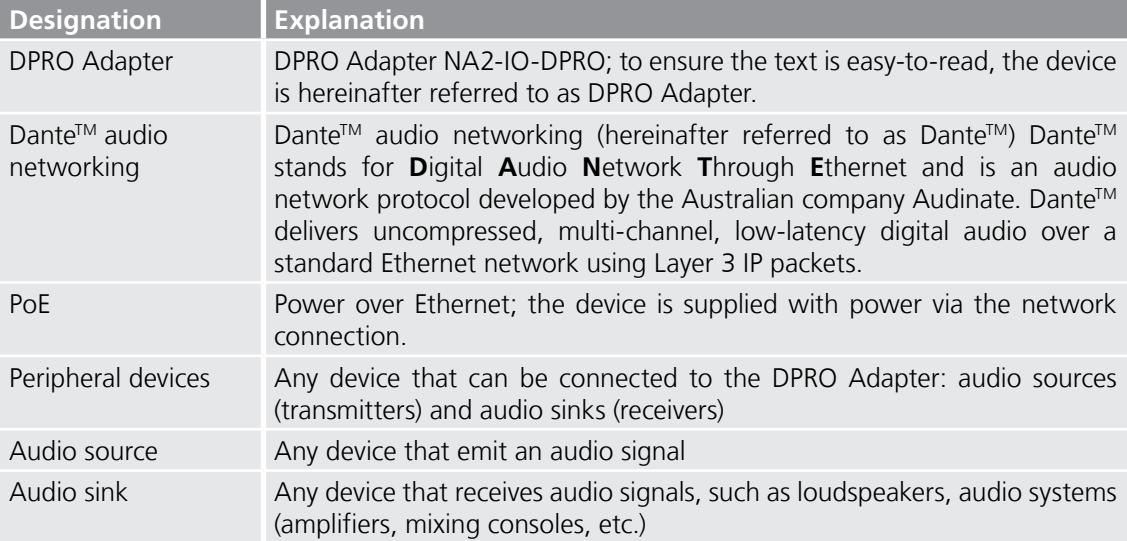

# **1.3 Explanation of symbols**

<span id="page-4-0"></span>O

Uniform safety instructions, symbols, terms and abbreviations were used to make this user manual easier to understand. The following symbols designate instructions that are not relevant to safety, but make the operating manual easier to understand.

- $\heartsuit$  The preconditions for an action are depicted with this symbol. Complete the items as listed before carrying out the action steps that follow.
- $\triangleright$  Action steps are designated by this symbol. Carry out the action steps in the order they are presented.
- $\blacktriangleright$  The result of the action or the reaction of the product to the action are depicted with this symbol.
- **• Lists without a mandatory sequence are presented as a list with this bullet.**
- 1. Numbered listings are displayed in this manner.

(1) Refers to a position in an illustration.

Wherever you see this symbol, you will find useful information for safe, trouble-free operation of the product.

## **1.3.1 Symbols in illustrations**

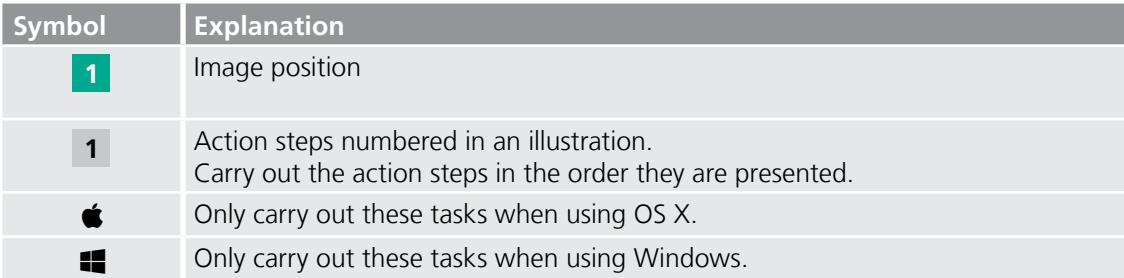

## **1.4 Target group**

This user manual is intended for sound engineers and professional personnel who have detailed experience in sound and event technology.

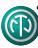

## <span id="page-5-0"></span>**2 Safety**

## **2.1 Warning information and signal words**

Special warning information regarding potential dangers inherent in a particular action are presented before instructions for an action. The warnings are ranked as follows:

### **A CAUTION**

#### **Potential risk of danger!**

This type of warning points out a situation that could result in minor or moderate injuries.

 $\blacktriangleright$  Minor injuries may result if this warning is ignored.

#### **A** NOTE

#### **Potential risk of property damage!**

This type of warning points out a situation that could result in damage to the device and its components.

 $\triangleright$  Property damage may result if the warning is ignored.

## **2.2 Warning symbols**

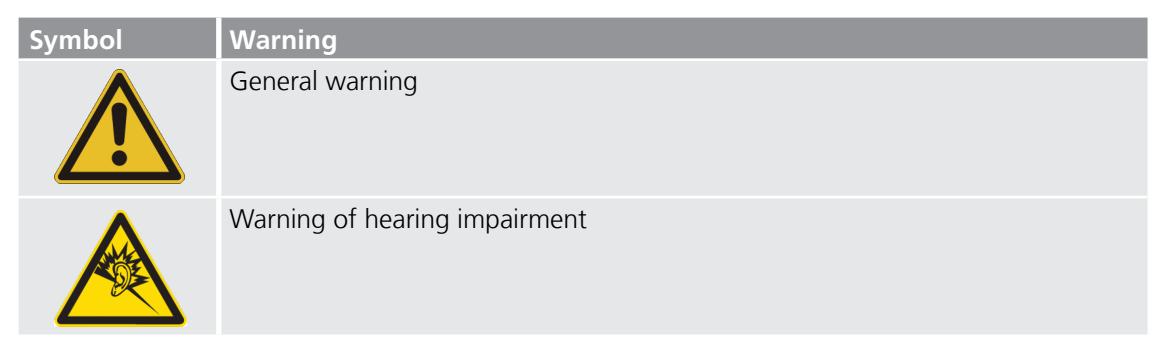

## **2.3 Important regulatory notes**

This equipment has been tested and found to comply with the limits for a Class B digital device, pursuant to Part 15 of the FCC Rules. These limits are designed to provide reasonable protection against harmful interference in a residential installation. This equipment generates, uses and may radiate radio frequency energy and, if not installed and used in accordance with the instructions, may cause harmful interference to radio communications. However, there is no guarantee that interference will not occur in a particular installation. If this equipment does cause harmful interference to radio or television reception, which can be determined by turning the equipment off and on, the user is encouraged to try to correct the interference by attempting one or more of the following measures:

- **• Reposition or relocate the receiving antenna.**
- **• Increase the distance between the equipment and receiver.**
- **• Connect the equipment to an outlet on a circuit different from to the one that the receiver is connected to.**
- **• Consult the dealer or an experienced radio/TV technician for help.**

#### **A** NOTE

Changes or modifications made to this equipment not expressly approved by Neutrik may void the FCC authorization to operate this equipment.

### <span id="page-6-0"></span>**2.3.1 Declaration of conformity**

The device meets all the relevant EU directives and therefore has the CE and EAC marking. The Declaration of Conformity may be viewed at www.neutrik.com/en/approvals-and-certificates.

## **2.4 Important safety instructions**

Avoid property damage to the DPRO Adapter due to unsuitable operating and environmental conditions:

- **• Never immerse in water.**
- **• Protect from strong sunlight.**
- **• Never install the device near heat sources such as radiators, heating units, ovens or stoves.**
- **• To avoid overheating, never cover the device.**
- **• Protect the device from impact and above all, from falling from poles, stages, tables or furniture.**

#### **Repair**

#### **A NOTE**

#### **Property damage due to improper repair!**

The DPRO Adapter does not contain any parts that you can repair yourself. Opening or repairing the devices on your own may result in severe damage to the device.

- Do not open the housing of the DPRO Adapter under any circumstances.
- $\triangleright$  Do not change any parts yourself.
- $\triangleright$  Only have the DPRO Adapter repaired by a authorized specialist dealer.

### **Information for operation**

- $\triangleright$  Ensure that the ambient conditions specified for the DPRO Adapter are observed during operation.
- $\triangleright$  Do not use the DPRO Adapter if it is not functioning properly, has fallen or been damaged, has become wet or if parts of it have been immersed in water.
- $\blacktriangleright$  If disruptions occur during operation: Immediately disconnect the DPRO Adapter from audio sources and/or audio sinks.
- $\triangleright$  Do not operate the DPRO Adapter in environments where flammable or explosive materials, gases or vapors are present or might occur.

## **2.5 Intended use**

The DPRO Adapter is designed for converting the signal of an analog LINE/MIC or digital AES/EBU audio signal into a Dante™ signal. Dante™ signals can also be converted into analog LINE signals.

## **2.6 Foreseeable improper use**

The DPRO Adapter is not suitable for use outdoors and in potentially explosive atmospheres.

# <span id="page-7-0"></span>**Components and Accessories**

The device and the accessories can be ordered separately.

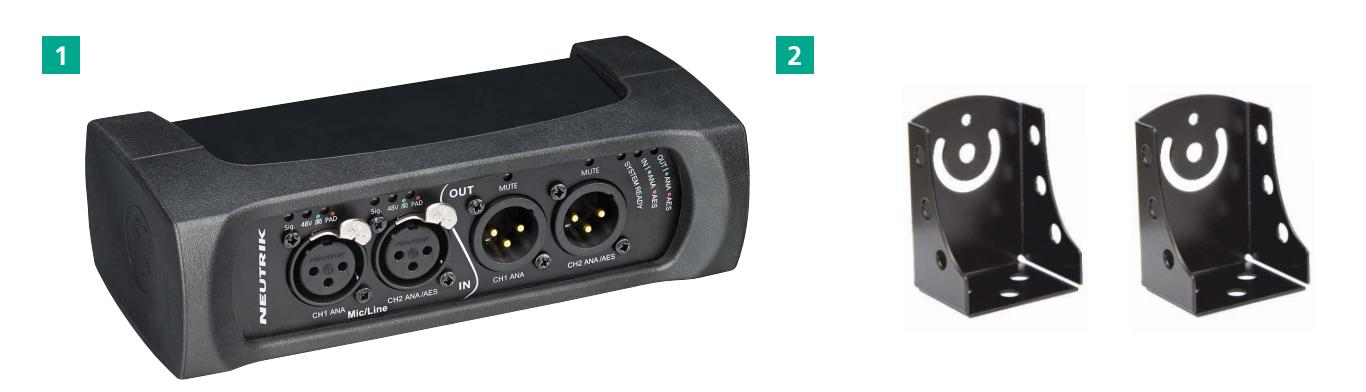

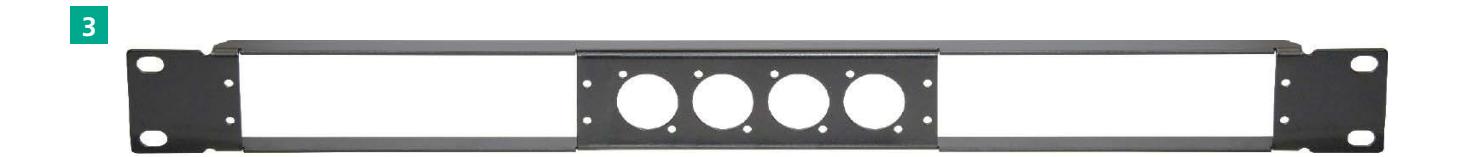

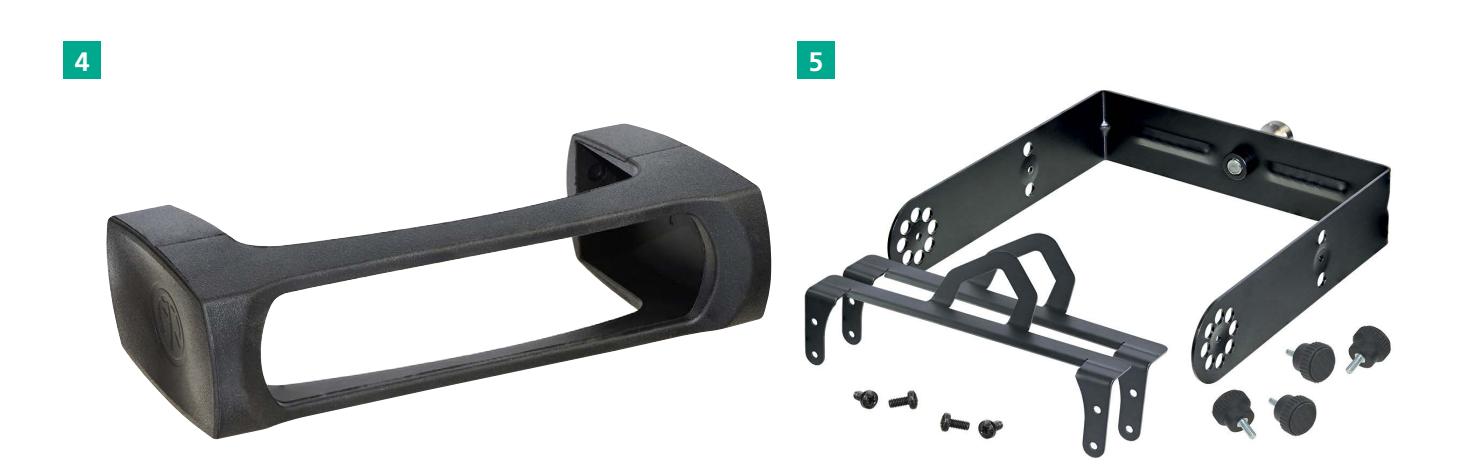

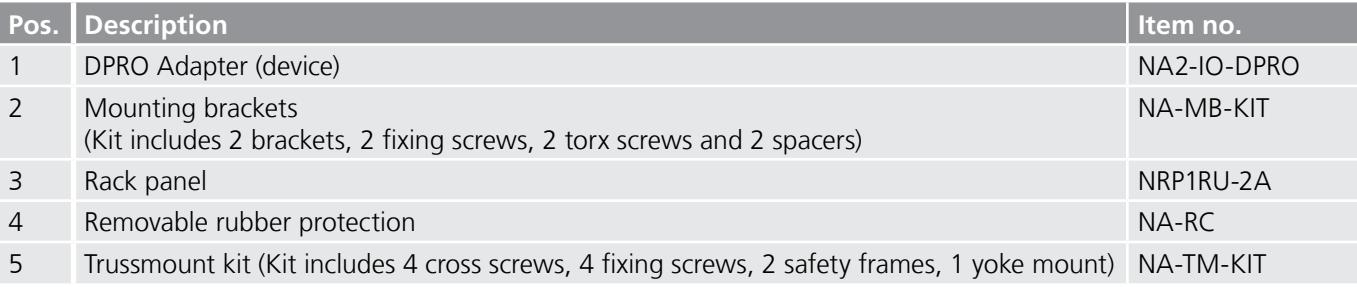

 $\circledcirc$ 

## **4 Description of the Product**

## **4.1 What is the DPRO Adapter?**

The DPRO Adapter is a 2IN, 2OUT breakout box designed to connect legacy audio equipment to the Dante network. It features high-quality microphone preamps and 2 Dante ports for either redundant setup or daisy chaining. Audio parameters are adjusted by the DPRO Controller app.

All the connectors are lockable and, together with the removable rubber protector, offer a reliable solution for tough stage conditions. With optional mounting brackets or a rack panel, the box can be mounted below tables, in floor boxes, racks or on the truss.

## **4.2 Device**

<span id="page-8-0"></span> $\circledR$ 

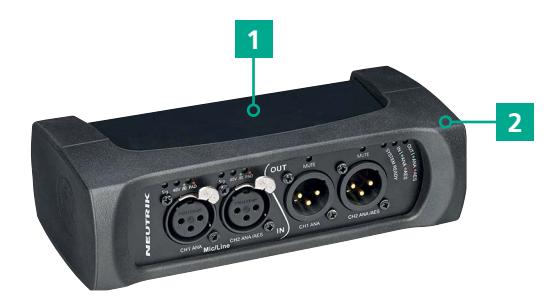

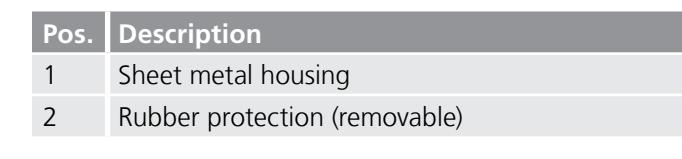

## **4.3 Connections and displays**

### <span id="page-8-1"></span>**4.3.1 Overview front**

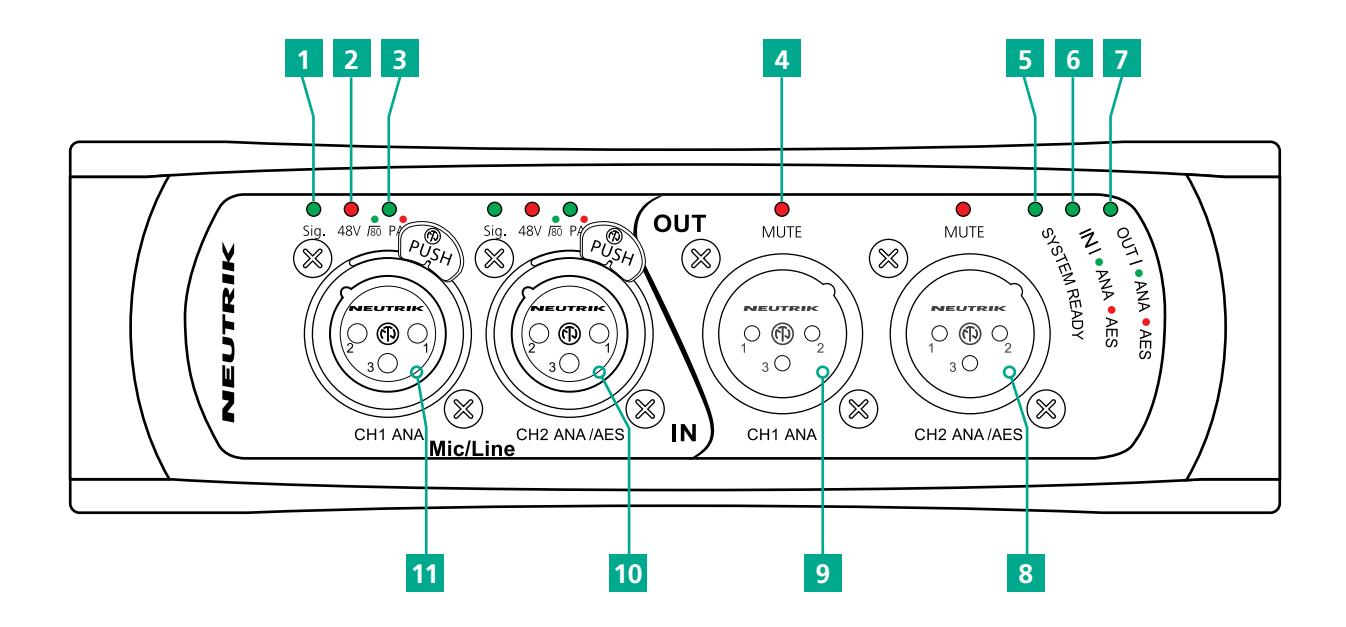

<span id="page-9-0"></span>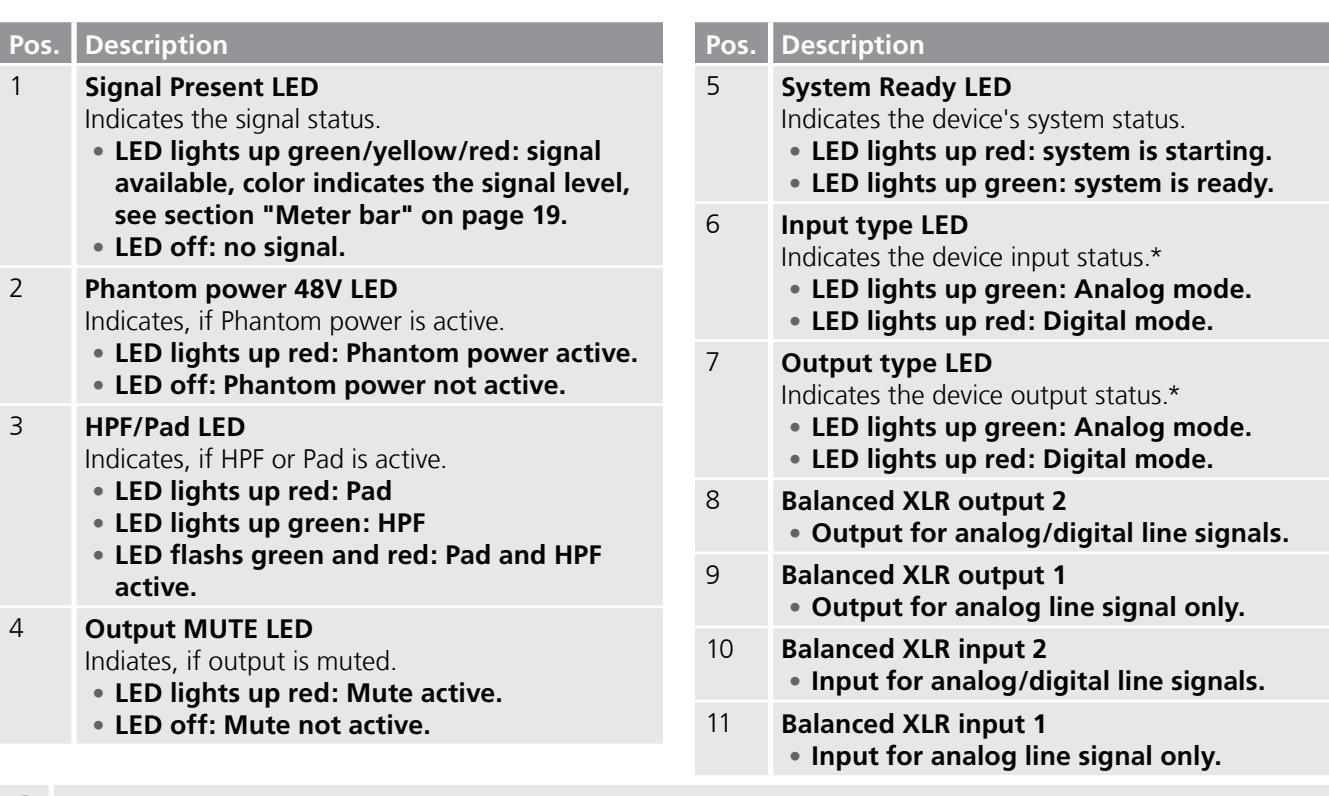

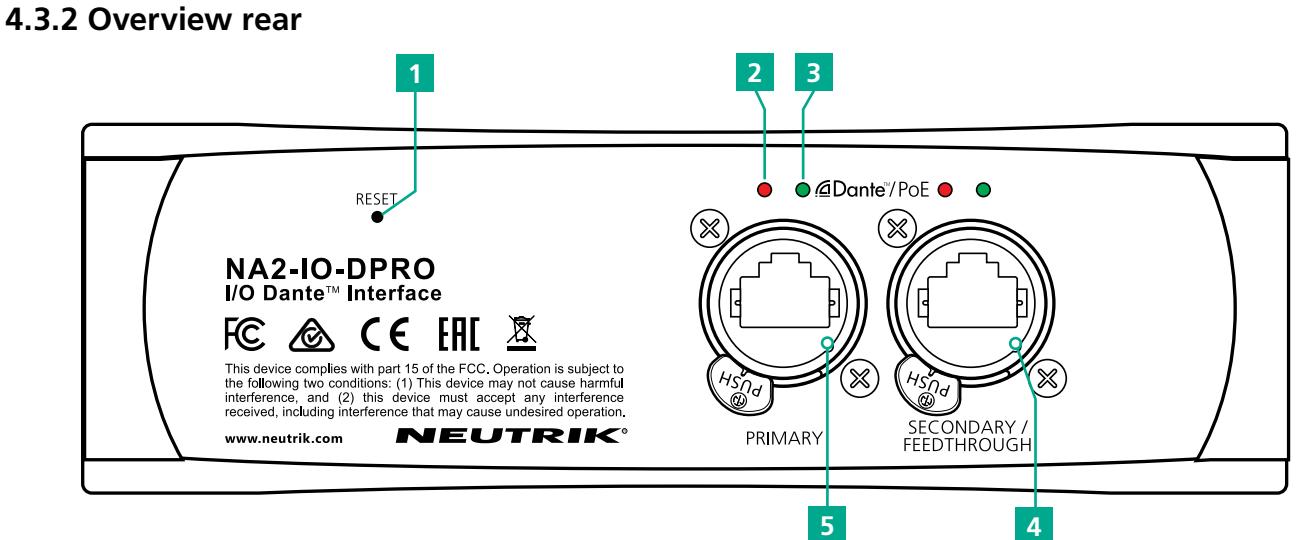

\* refer to 4.3.3 for detailed information about operating mode/status of the device

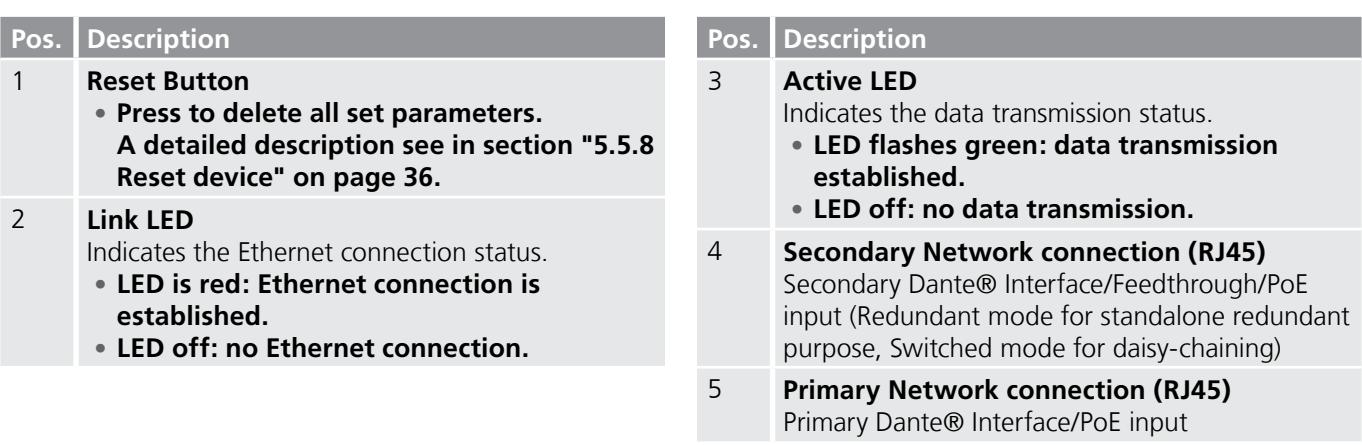

10 User Manual – DANTETM Adapter NA2-IO-DPRO | BDA 573 V5 2021/05

**D** 

## **4.3.3 Modes and switching logic of the DPRO Adapter**

 $\bullet$ **The mode in which the device operates (Analog/AES) is defined by the XLR connections and not by the software (DPRO Controller).**

**This can lead to a mismatch between device's I/O connections and the presets in the DPRO Controller.**

**For example:**

<span id="page-10-1"></span><span id="page-10-0"></span>O

**A preset that includes analog input will not load unless a cable is plugged into input channel 1**

Switchable contacts in the DPRO adapter work in 2 ways:

- **• If the signal is analog, connect channel 1 and channel 2 (valid for input and output).**
- **• If the signal is AES, connect channel 2 only (valid for input and output).**

**Some examples of XLR assignments on the switchable contacts and the operating mode shown in the DPRO Controller software.**

#### **No XLR CONNECTION**

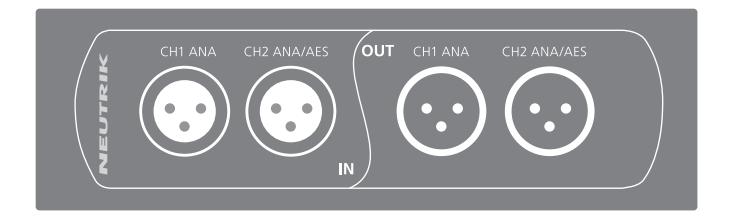

If there is no physical XLR connection to the device, no audio parameters can be adjusted in DPRO Controller software - All channels are hidden in grey.

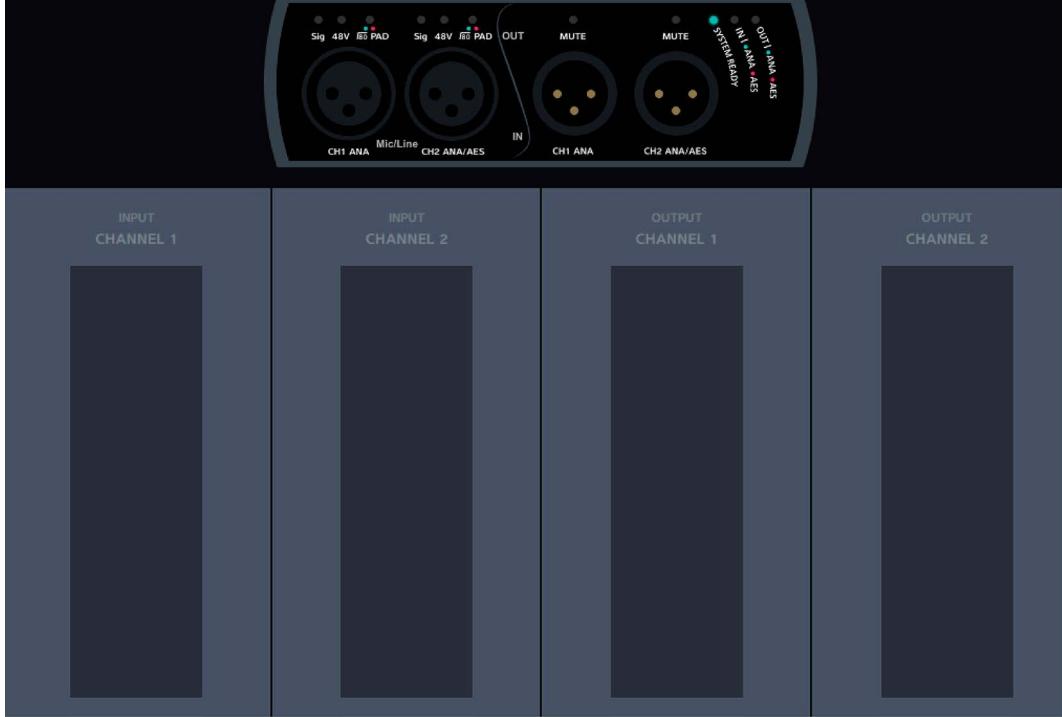

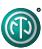

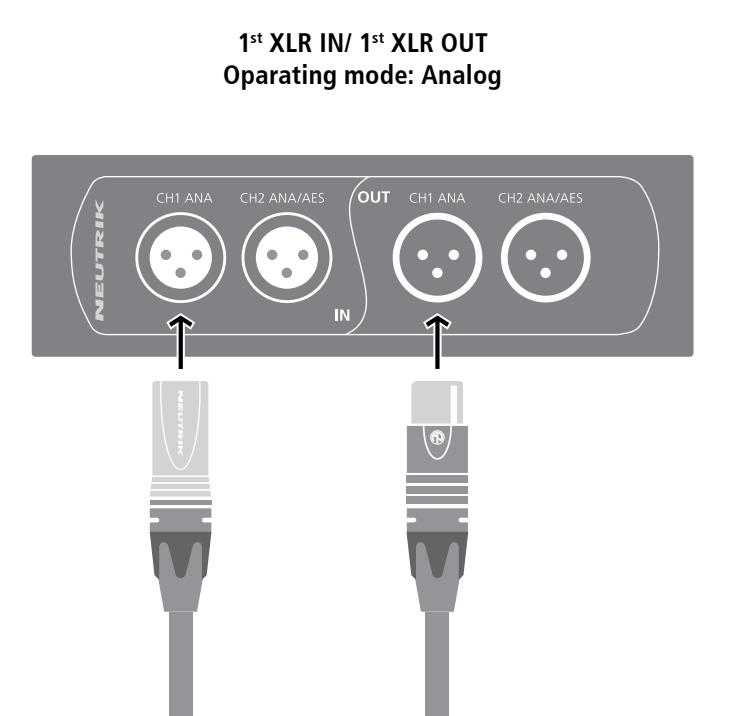

If there is a physical XLR connection to channel 1 only (valid for input & output), the device is operating in analog mode.

Audio parameters for both cannels (channel 1 and channel 2 – valid for input & output) can be adjusted in DPRO Controller software.

Channel 2 is hidden in grey at the top panel (valid for input & output), since there is no physical connection on it.

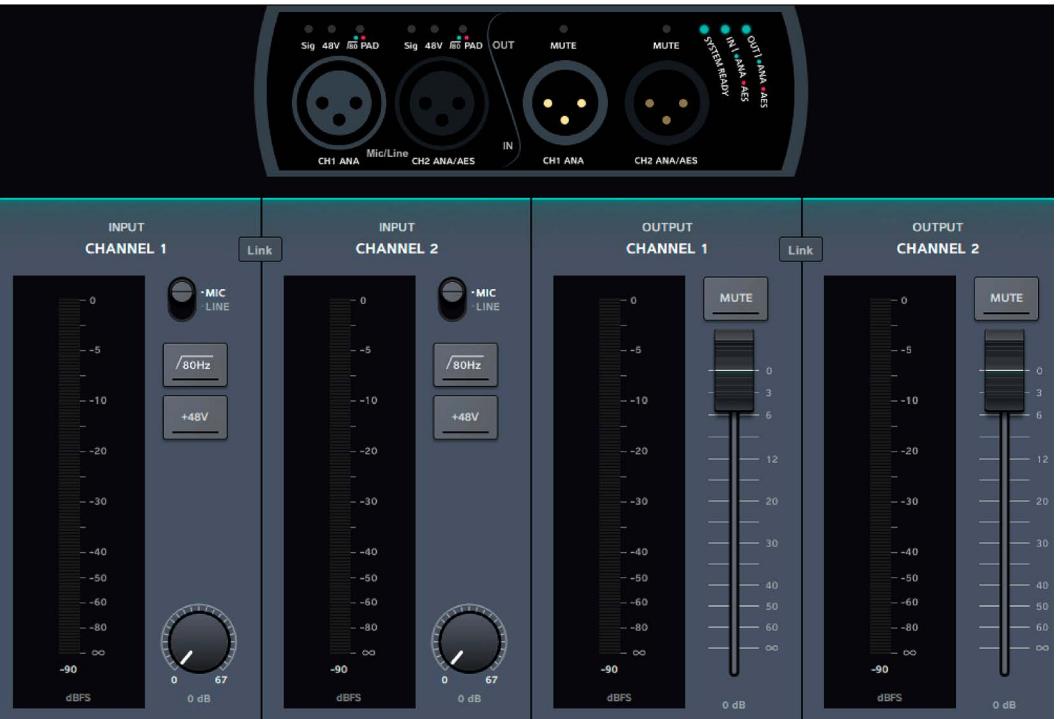

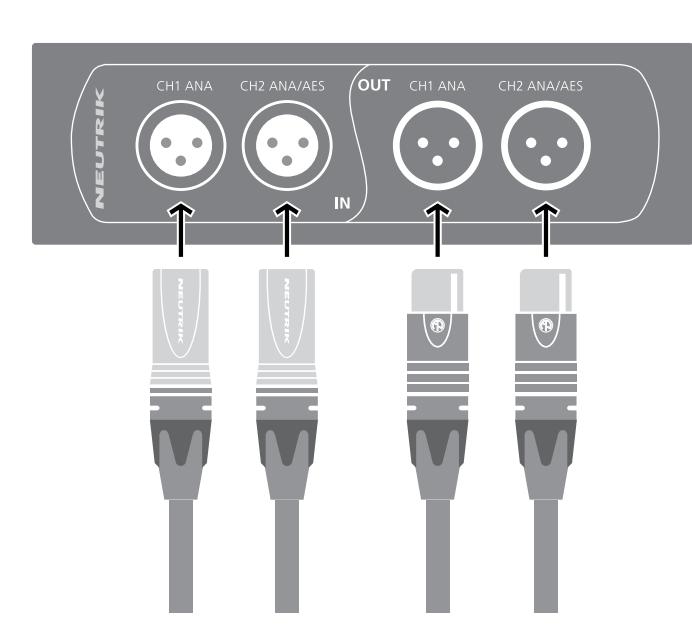

**1st & 2nd XLR IN / 1st & 2nd XLR OUT Oparating mode: Analog**

 $\circledR$ 

If there is a physical XLR connection to channel 1 & 2 (valid for input & output) the device is operating in analog mode.

Audio parameters for both cannels (channel 1 and channel 2 – valid for input & output) can be adjusted in DPRO Controller software.

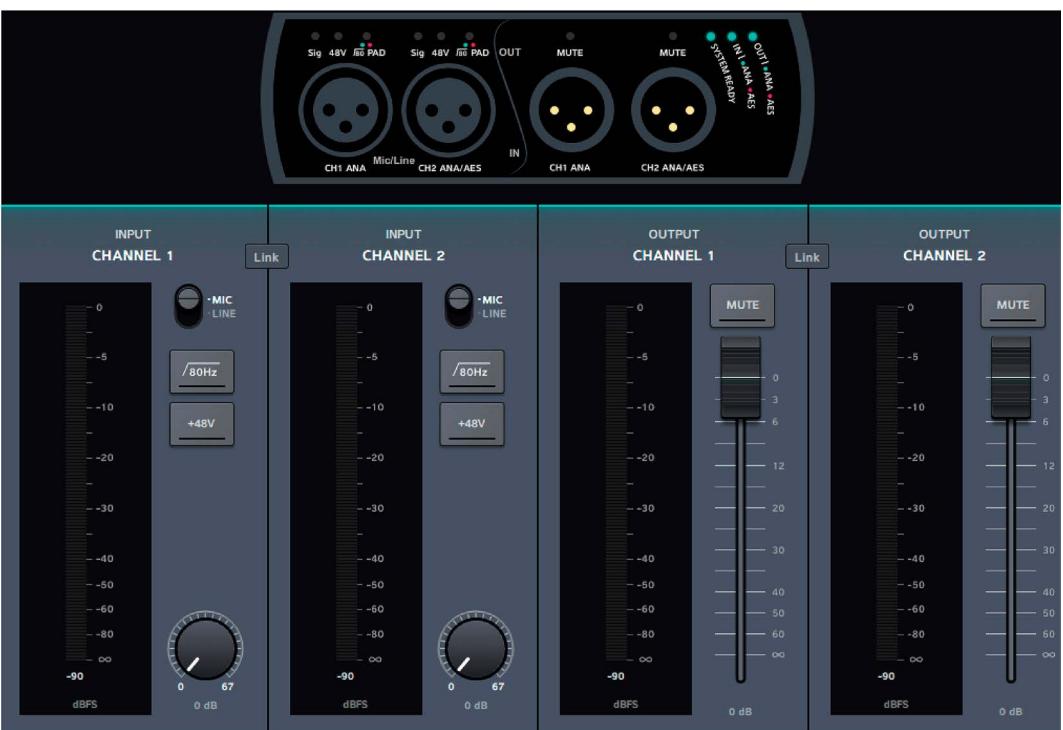

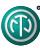

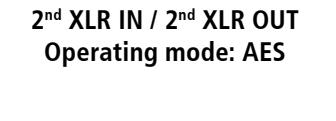

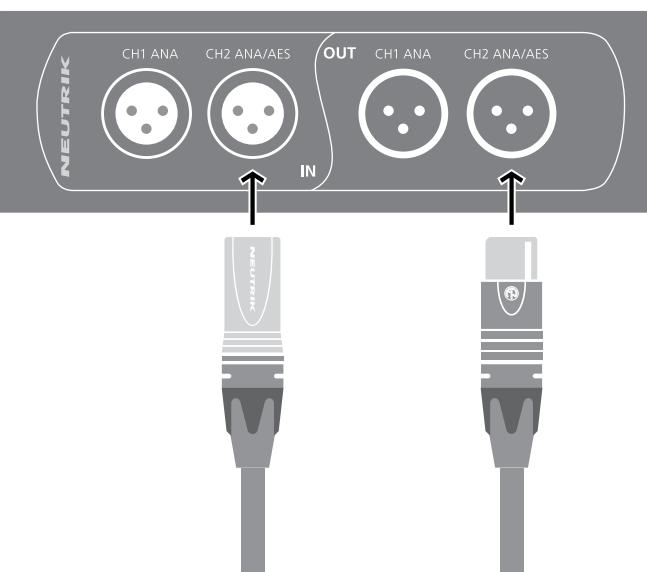

If there is a physical XLR connection on channel 2 only (valid for input & output), the device is operating in AES mode. No audio parameters can be adjusted in DPRO Controller software.

AES carries 2 separate signals over 1 physical cable. Therefore AES is occupying both channels and channel 1 A becomes inactive. It's not possible to combine an analog signal on channel 1 and AES on channel 2, as this would mean 3 separate signals are present. In this case channel 1 will have a priority and only the analog signal will be present. This is valid for input and output.

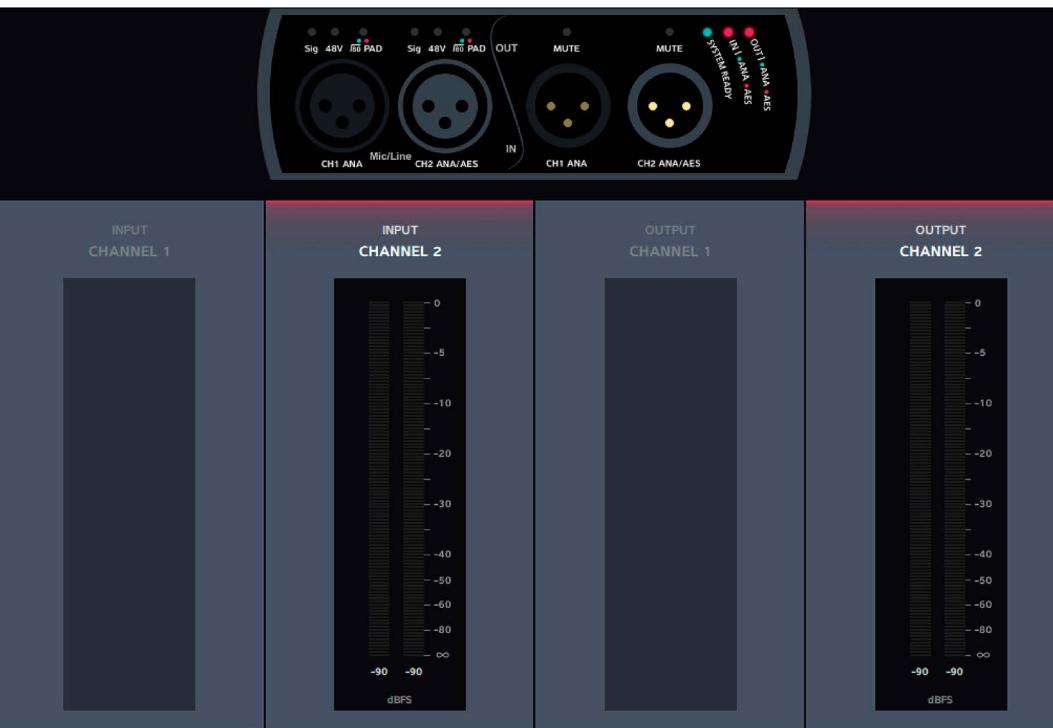

### **A** CAUTION

 $\circledR$ 

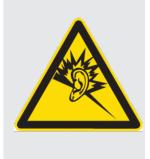

### **Danger of hearing damage!**

Signal peaks may occur as a consequence of incorrect connections. ▶ Do not connect AES/EBU signal to input 1. ▶ Do not connect amplifiers or other analog devices to output 2 (AES) if there is no connection on output 1 (ANA).

## <span id="page-15-0"></span>**4.4 DPRO Controller**

DPRO Controller allows to control audio parameters, monitor the status of the device, recall, save and load presets. The app is available for PC and Mac.

## **4.4.1 General overview**

### **Analog inputs and outputs**

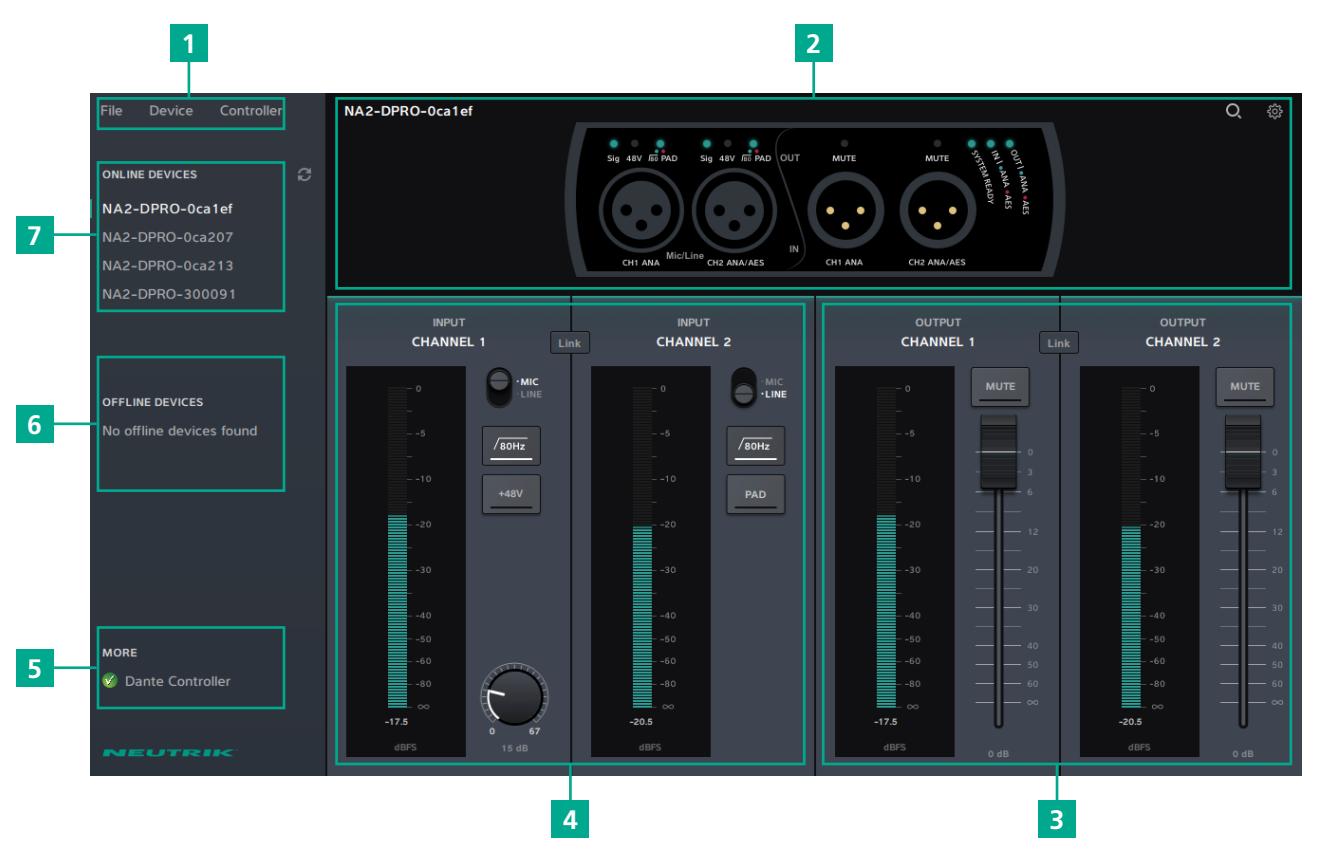

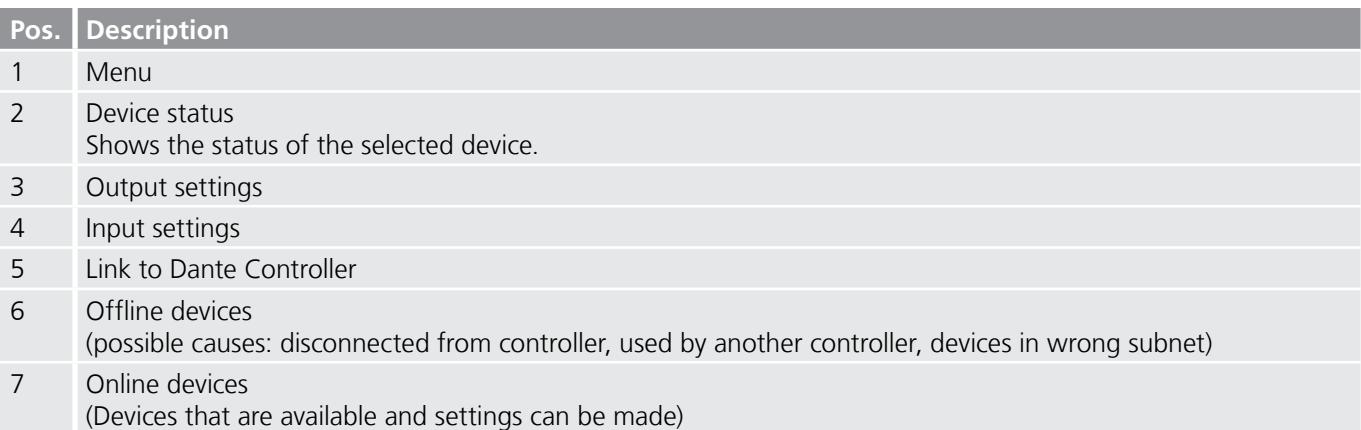

### **Menu**

 $\bigcirc$ 

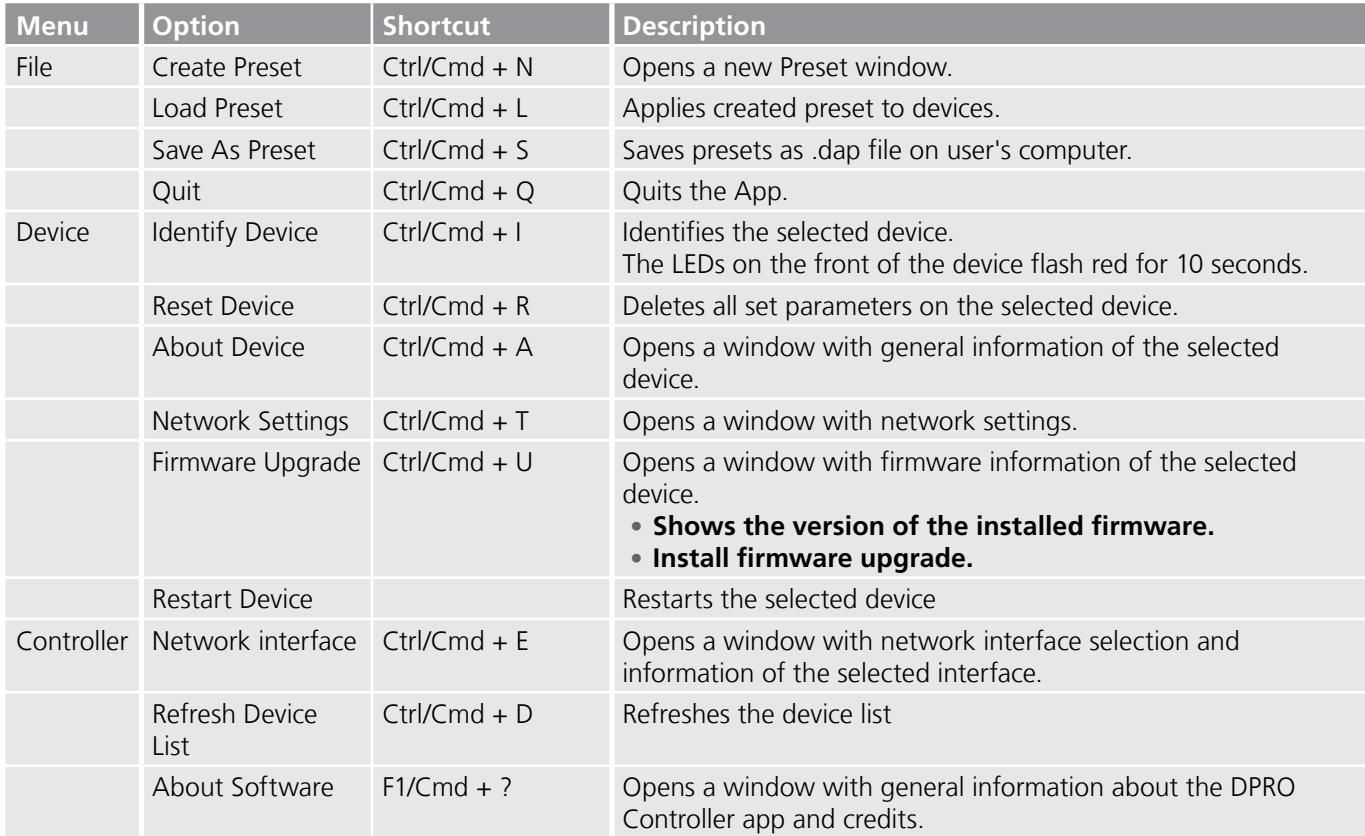

### **Further software functions/shortcuts**

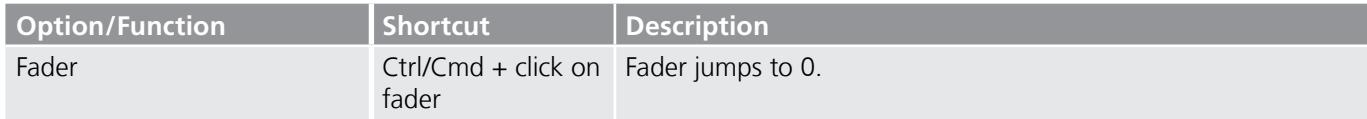

### **Device Status**

This overview indicates the device status. The description of the LEDs can be found in chapter ["4.3.1 Overview front" on page 9.](#page-8-1)

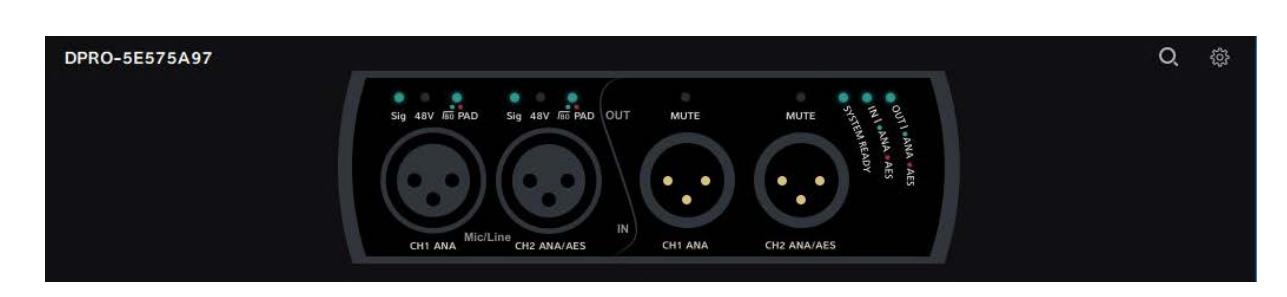

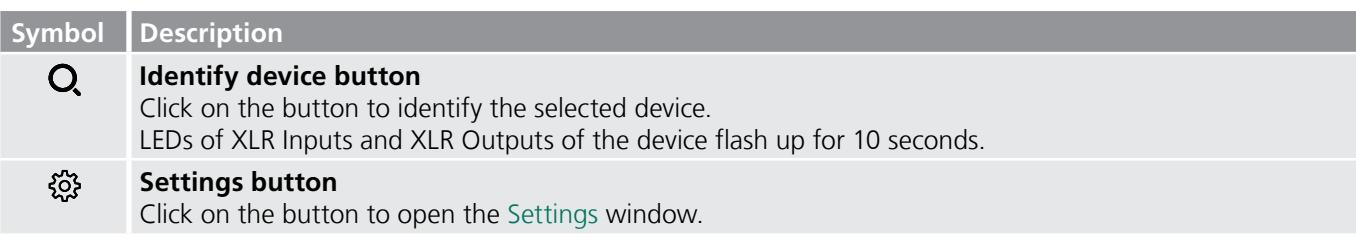

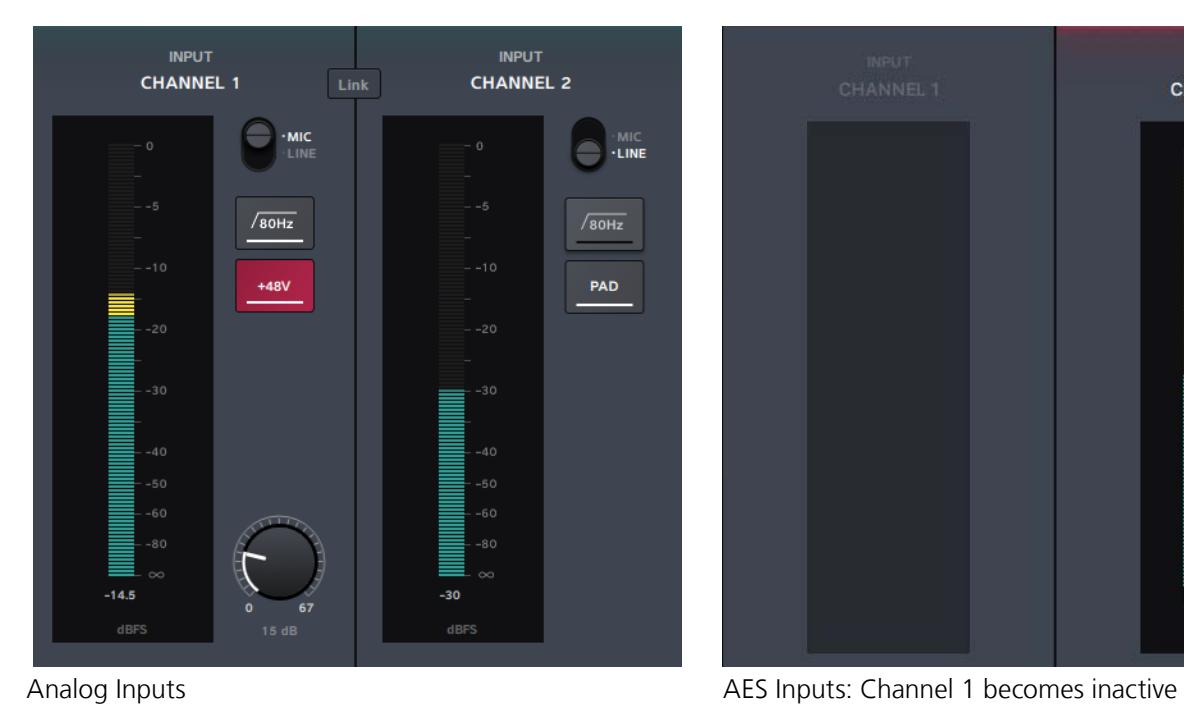

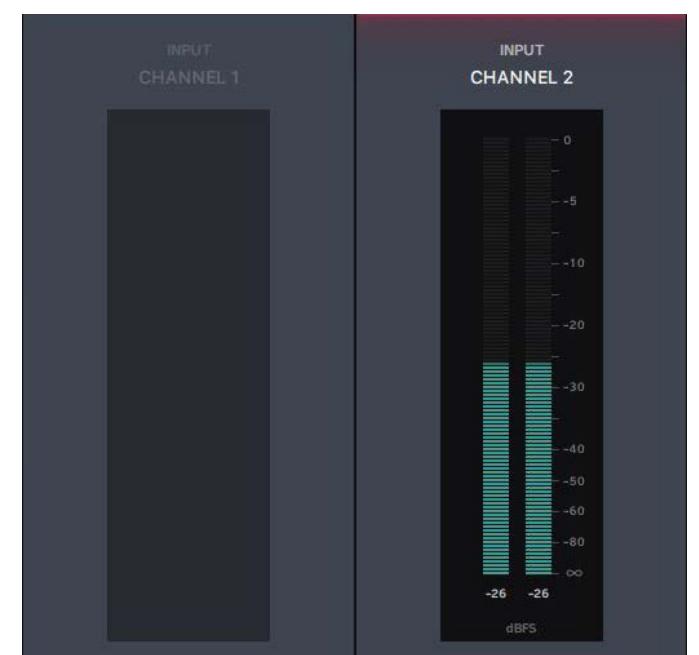

 $\circledcirc$ 

| Symbol/button |                                                            | <b>Description</b>                                                                                                    |
|---------------|------------------------------------------------------------|----------------------------------------------------------------------------------------------------|
| Normal Active |                                                            |                                                                                                    |
|               | $\cdot$ MIC<br>$\cdot$ LINE<br>$\cdot$ MIC<br>$\cdot$ LINE | <b>Microphone/Line Signal button</b><br>Indicates, if the signal has MIC or LINE input sensitivity.<br>Click on the button to change the sensitivity.<br>Position MIC: Microphone level<br>Position LINE: Line level |
| $\sqrt{80Hz}$ | $\sqrt{80Hz}$                                              | Low-cut filter button<br>Activates the low-cut filter for the input signal.                                                                                                    |
| $+48V$        | $+48V$                                                     | <b>Phantom power button</b> (only with MIC signal)<br>Activate this function if the microphone requires phantom power.                                                                                               |
| PAD           | PAD                                                        | <b>PAD button</b><br>Activate this function to apply 16 dB attenuation.                                                                                                    |
| Link          | Unlink                                                     | <b>Link/Unlink button</b><br>Click this button to link or unlink the input/output signals.                                                                                                    |
|               |                                                            | <b>Gain</b> (only with MIC signal)<br>Adjusts the input sensitivity.                                                                                                    |

### **Output Channels**

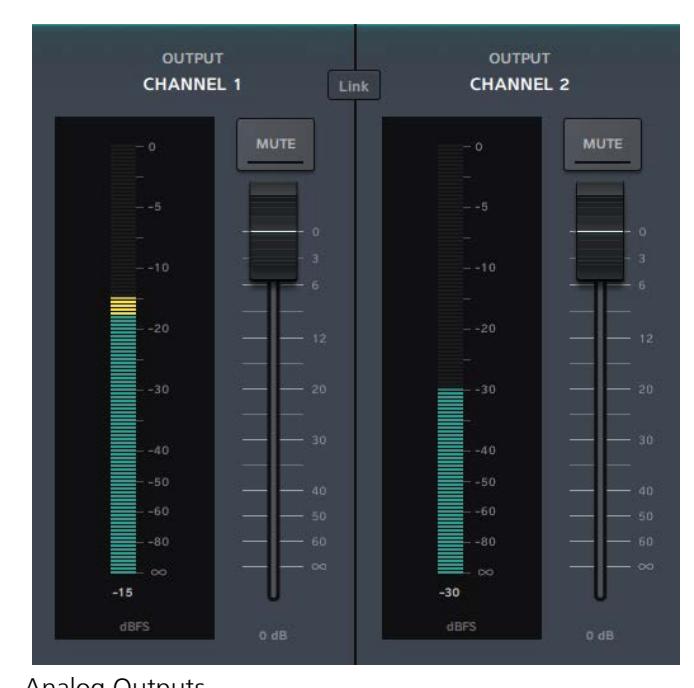

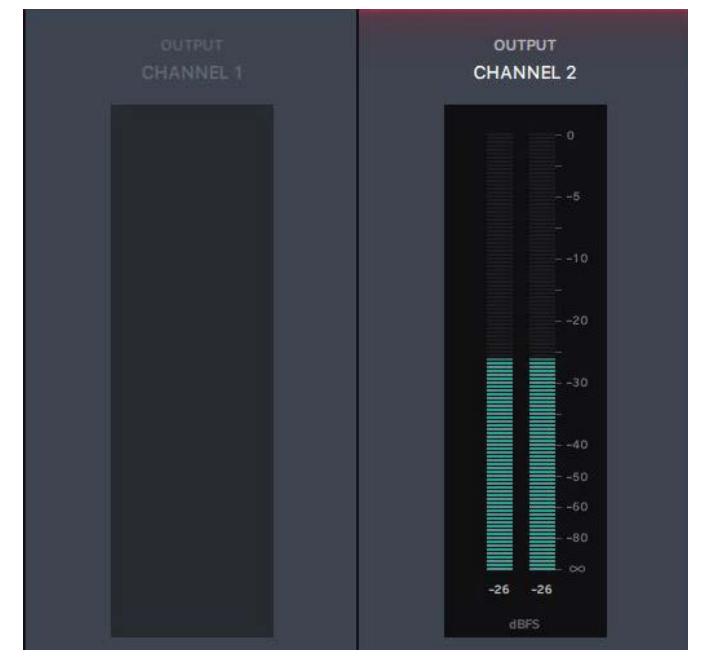

Analog Outputs Analog Outputs: Channel 1 becomes inactive

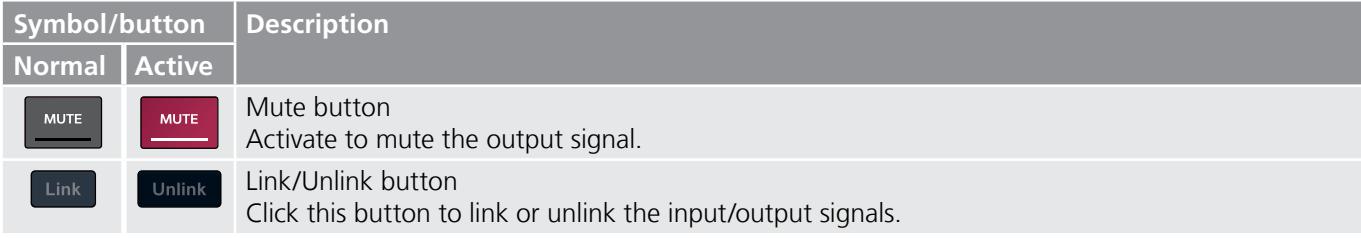

#### <span id="page-18-0"></span>**Meter bar**

The Meter bar allows the signal level to be monitored on both input and output.

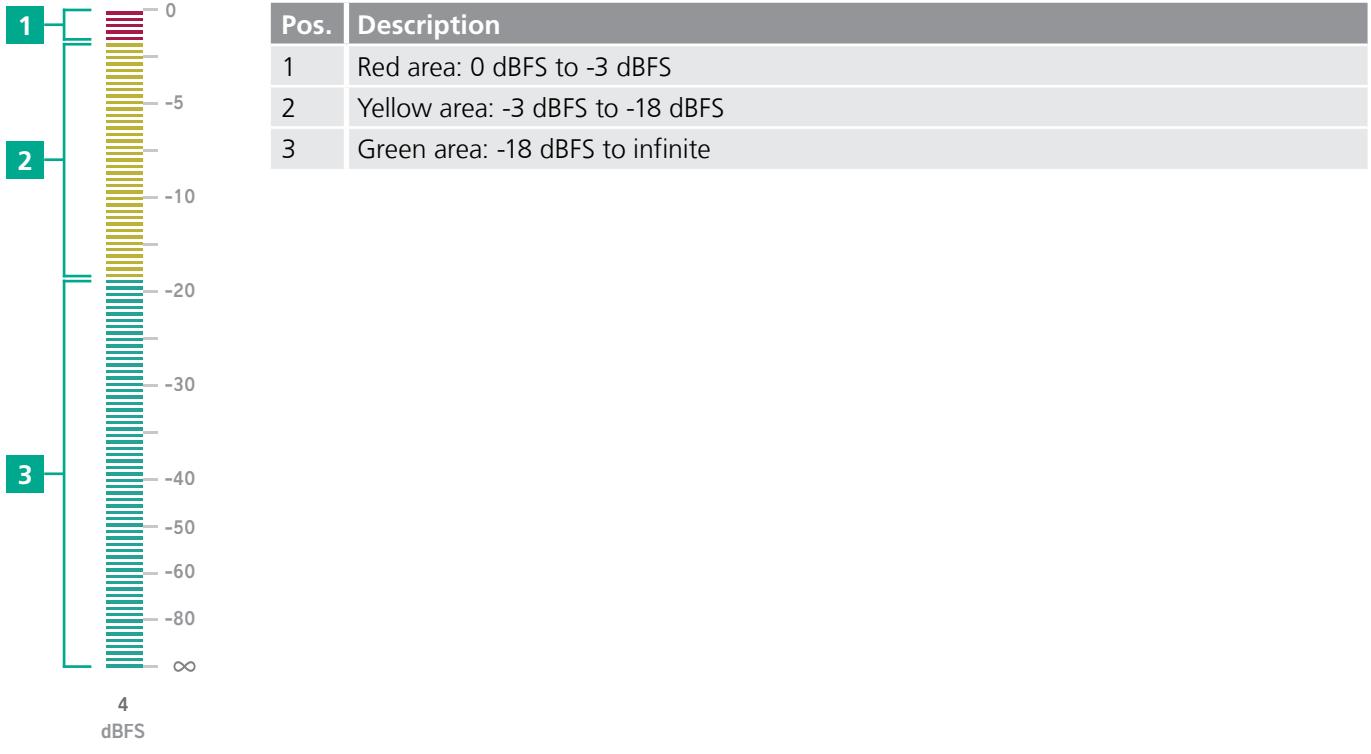

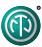

## <span id="page-19-0"></span>**4.4.2 Create Preset page**

With presets, settings of the devices can be stored for a later use. Presets can be also created and stored if no device is connected or online. After adjusting the parameters, the preset can be saved as .dap file locally on the computer.

- **• Menu: File > Create Preset**
- **• Shortcut: Ctrl/Cmd + N**

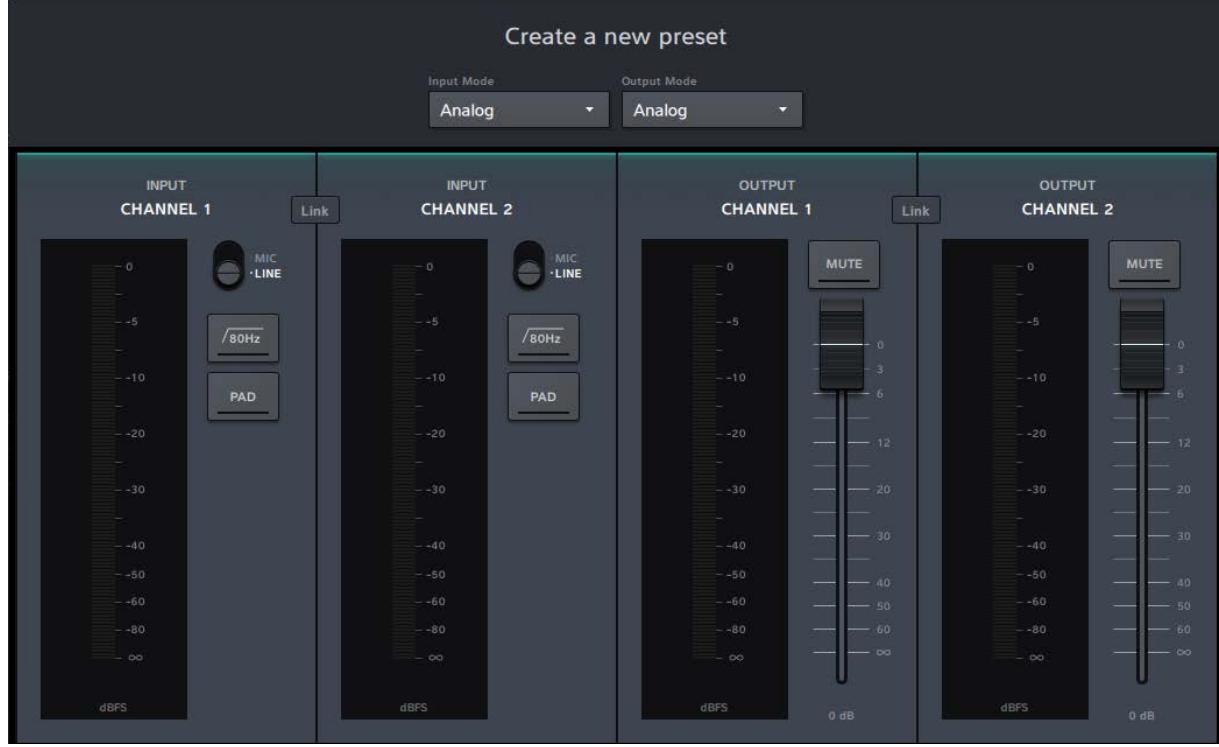

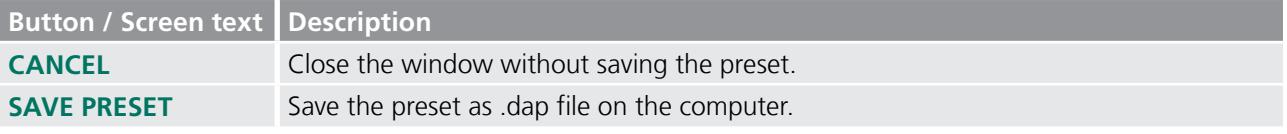

## **4.4.3 Load Preset page**

<span id="page-20-0"></span> $\circledcirc$ 

Load a preset from a .dap file from the computer.

- **• Menu: File > Load Preset**
- **• Shortcut: Ctrl/Cmd + L**

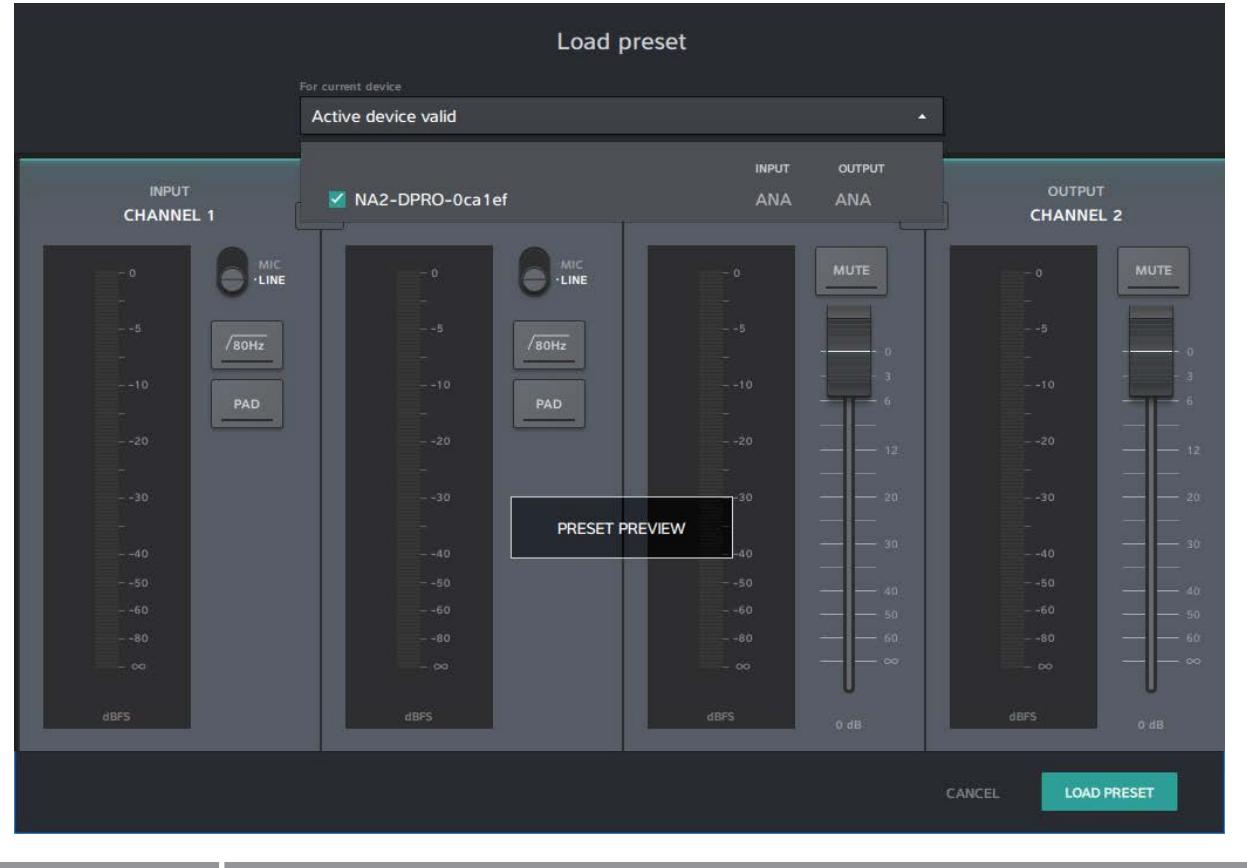

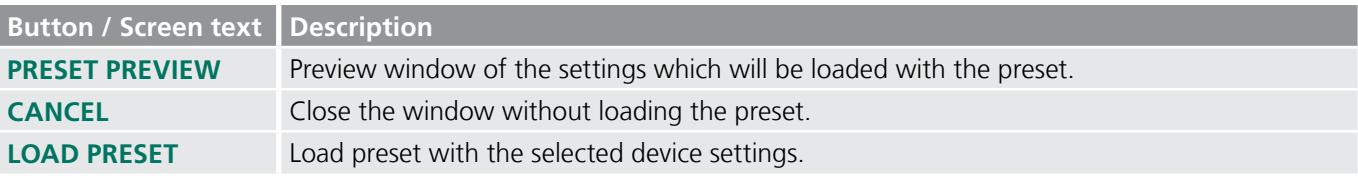

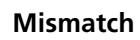

Loading of a preset was not successful. The mode of the preset do not match with device mode (e.g. Preset is saved with AES mode, device works in analog mode). More information about the modes and switching logic please find in section ["4.3.3 Modes and switching logic of the DPRO Adapter" on page 11.](#page-10-1)

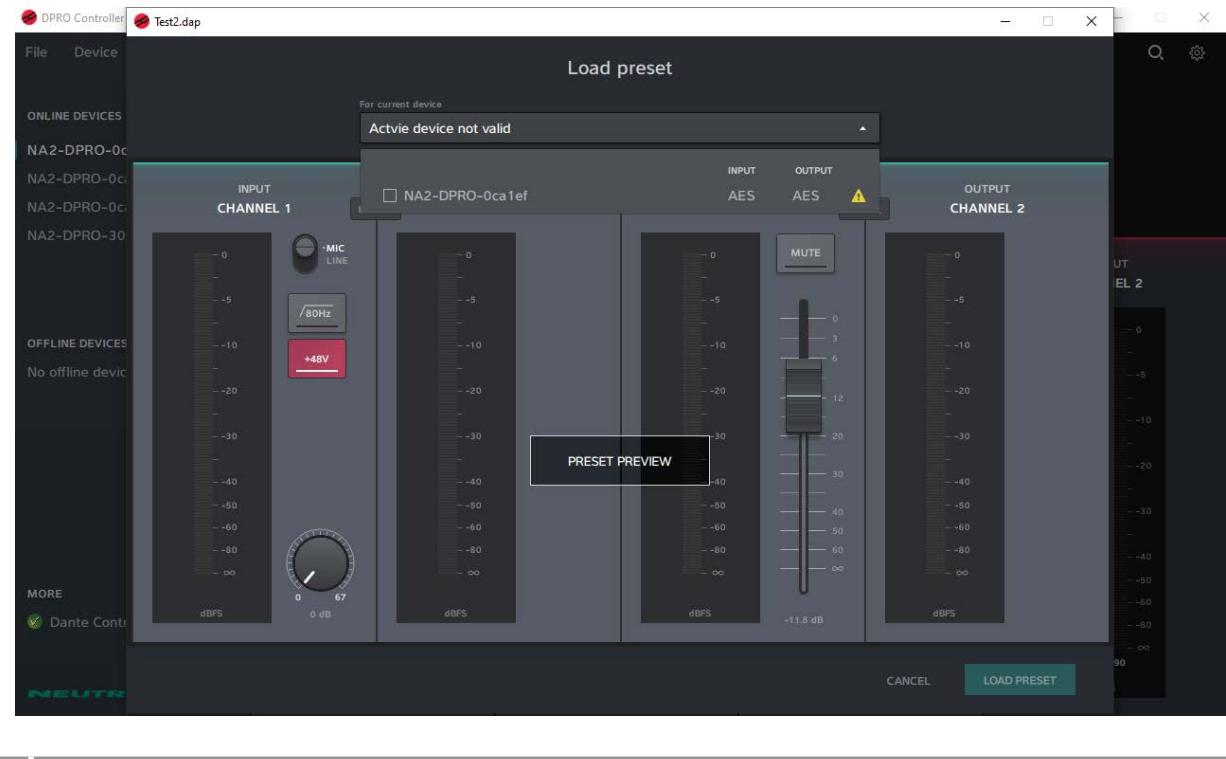

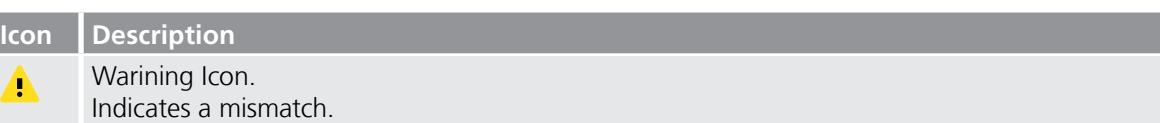

```
\circledcirc
```
### **4.4.4 Reset Devices window**

<span id="page-22-0"></span> $\bigcirc$ 

This function resets the device to factory settings. The reset function is described in section ["5.5.8 Reset device" on](#page-35-1)  [page 36.](#page-35-1)

### **• Menu: Device > Reset Device**

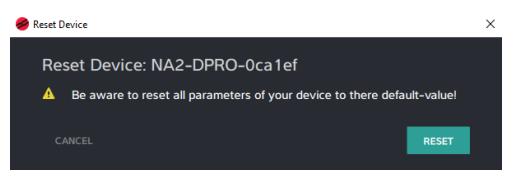

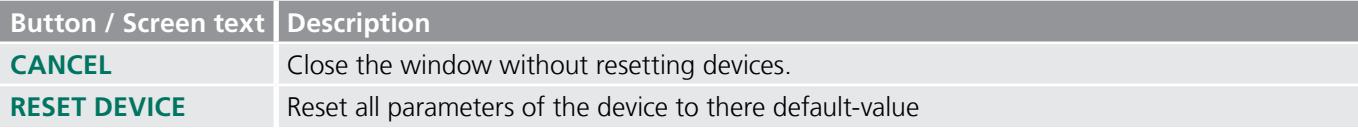

## **4.4.5 About Device (Device Settings) window**

This window shows general information about the selected device.

**• Menu: Device > About Device**

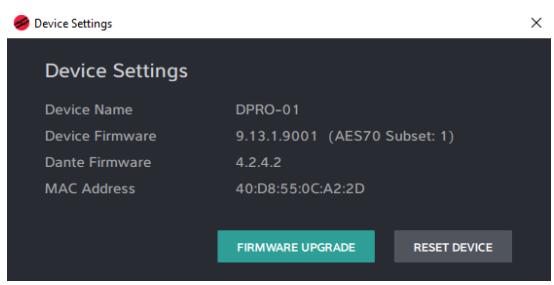

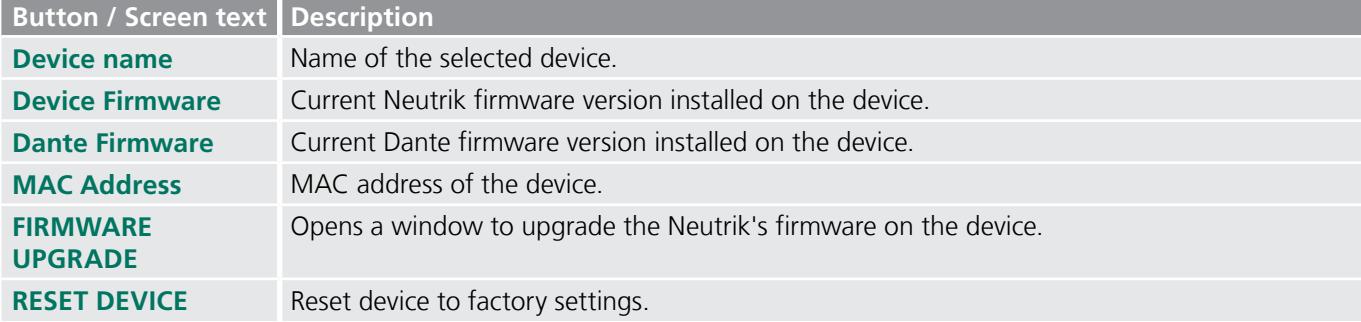

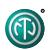

## <span id="page-23-0"></span>**4.4.6 Network Settings window**

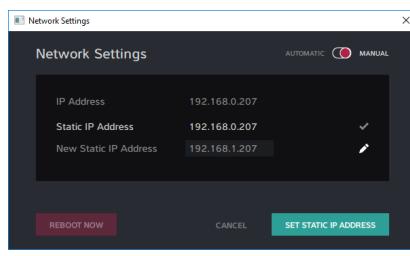

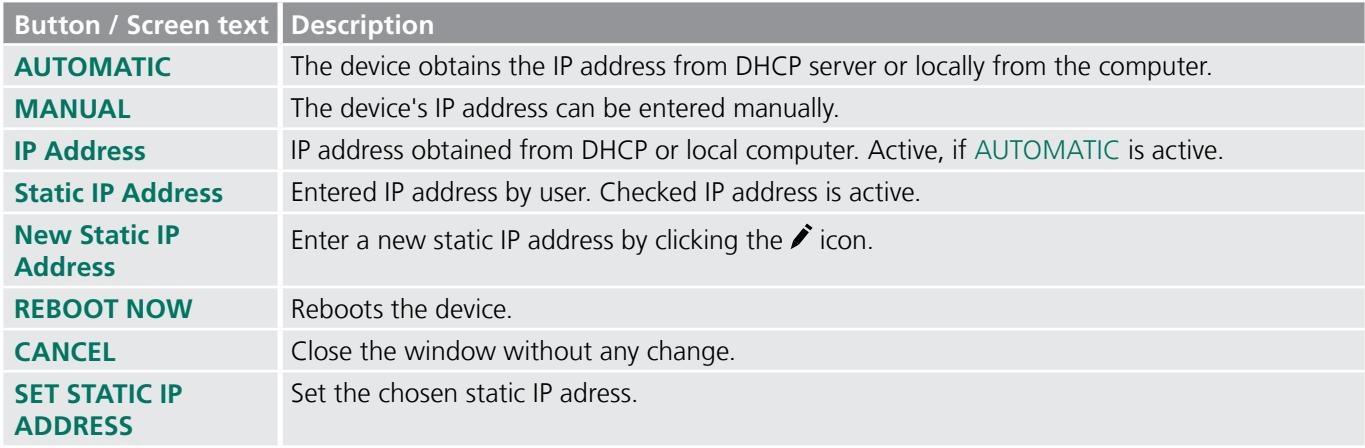

## **4.4.7 Firmware Upgrade window**

Upgrade the Neutrik firmware on the device.

**• Menu: Device > Firmware Upgrade**

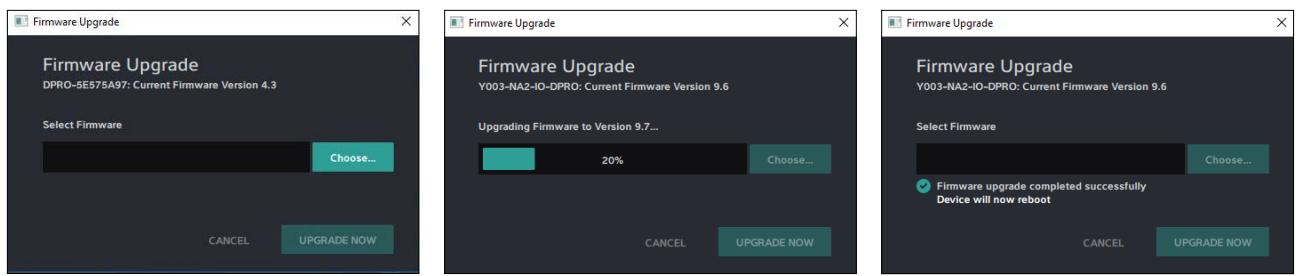

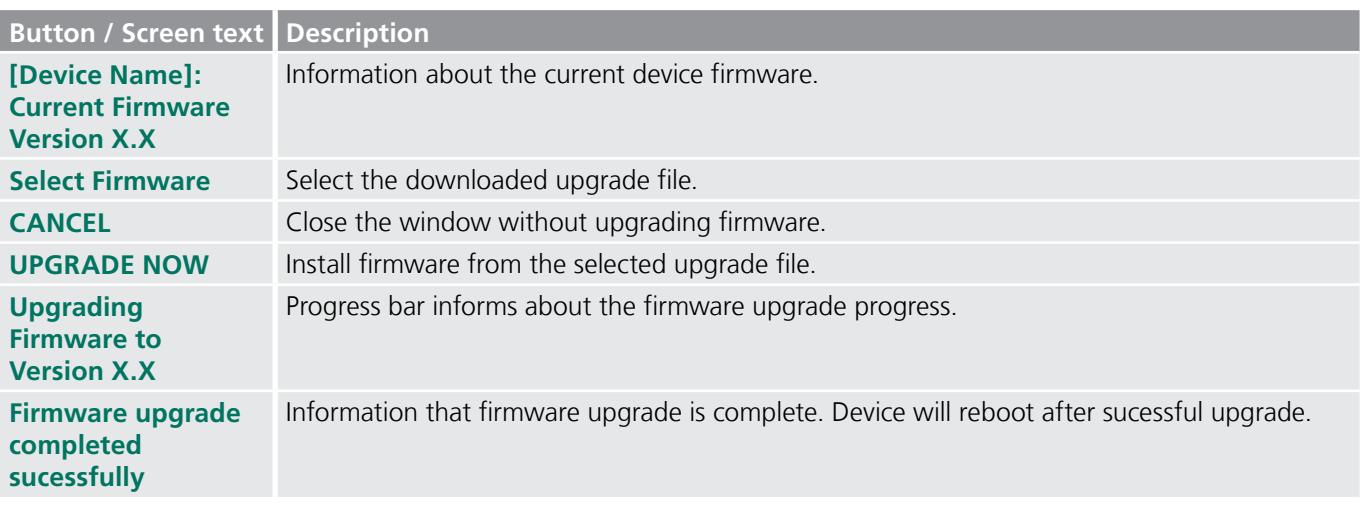

### **4.4.8 Restart Device**

Restarts the Device.

<span id="page-24-0"></span> $\bigcirc$ 

### **• Menu: Device > Restart Device**

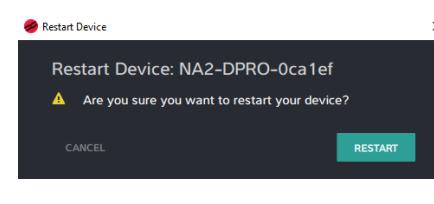

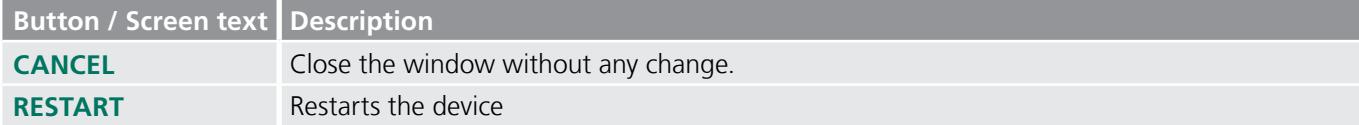

### **4.4.9 Network interface**

Select the Network Interface.

#### **• Menu: Controller > Network Interfac**

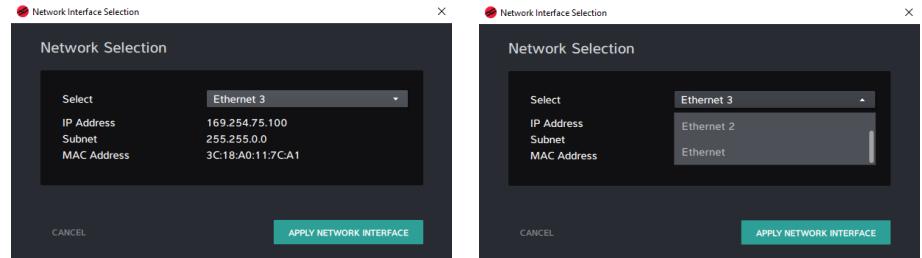

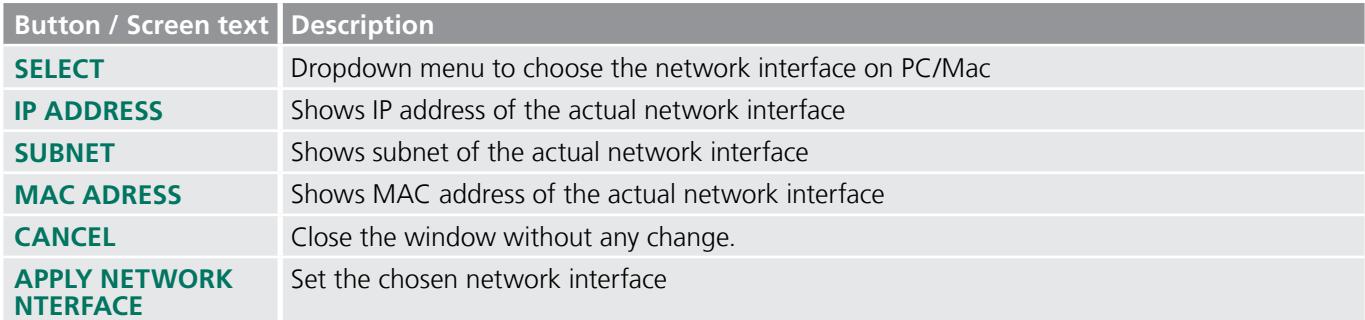

## **4.4.10 About Software window**

General information about the app.

**• Menu: Controller > About Software**

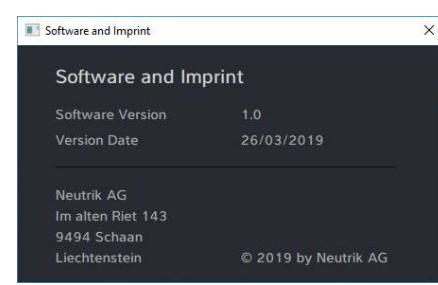

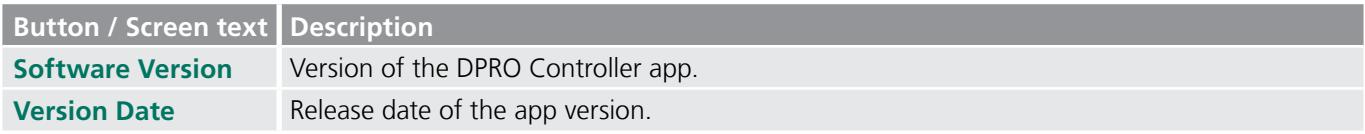

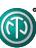

## <span id="page-25-0"></span>**5 Operation**

## **5.1 Preparations**

- $\blacktriangleright$  Unpacking the DPRO Adapter.
- $\blacktriangleright$  Save packaging for later transport and storage.
- $\triangleright$  Check the packaging and DPRO Adapter for visible damage.
- $\triangleright$  When visible damage to the packaging and/or delivered parts is detected: Contact the salesperson or Neutrik sales partner.
- $\triangleright$  Do not use damaged devices under any circumstances.

## **5.2 Connecting devices with the DPRO Adapter**

The DPRO Adapter can be connected to a Dante™ network via a standard 1 Gbit/s twisted-pair Ethernet cable (CAT5e). This connection is responsible for the data transfer as well as for the power supply. Depending on the cable length and shield, we do not recommend installing cables parallel to power supply lines. To disconnect DPRO Adapter from power, the PSE or PSE's (switch or injector) have to be disconnected from the power outlet.

### **The** DPRO Adapter **requires a Power over Ethernet switch or a PoE injector (802.3 af/ at/bt).**

### **A CAUTION**

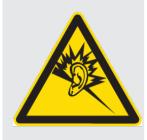

#### **Danger of hearing damage!**

Signal peaks may occur when an audio source or sink is connected.  $\triangleright$  Before making connections, mute the signal path of the peripheral devices.

### **A CAUTION**

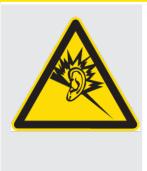

#### **Danger of hearing damage!**

Signal peaks may occur as a consequence of incorrect connections.

- Do not connect AES/EBU signal to input 1.
- Do not connect amplifiers or other analog devices to output 2 (AES) if there is no connection on output 1 (ANA).

#### **Front Rear**

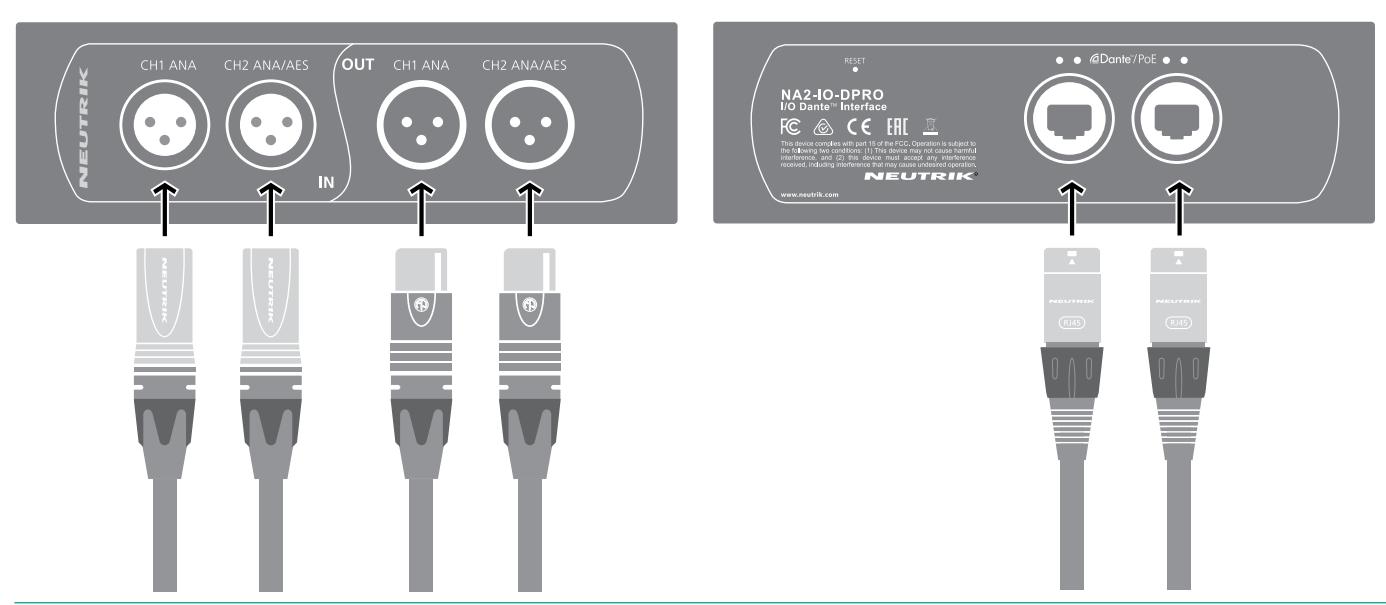

- <span id="page-26-0"></span> $\blacktriangleright$  Connect the device depending on the desired application: Analog signal: Use channel 1 and Channel 2. AES signal: Use channel 2.
- ▶ Connect the DPRO Adapter to the PoE switch using a network cable.
- $\blacktriangleright$  If the switch does not support PoE:
	- Use a PoE injector.
- LEDs light up once the DPRO Adapter is supplied with power via the switch or the PoE injector.
- $\blacktriangleright$  The DPRO Adapter is ready for operation.
- $\blacktriangleright$  Set up the desired audio connection with the "Dante<sup>™</sup> controller" software.

### **5.2.1 Power setup using a switch with PoE support**

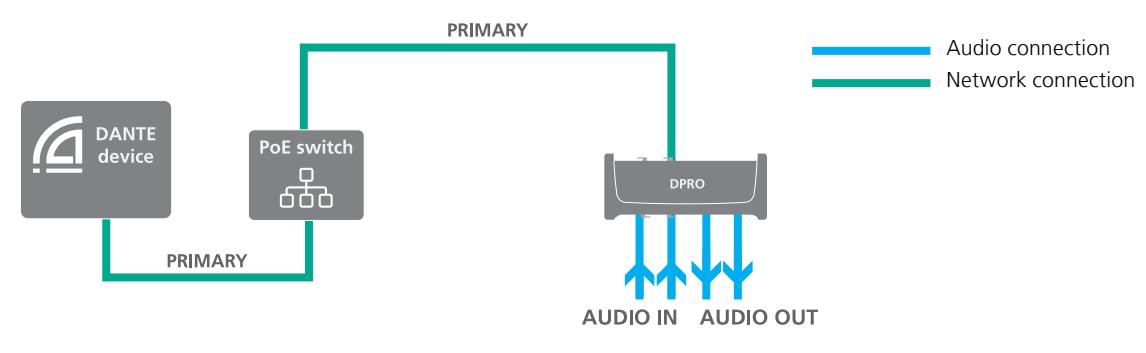

The DPRO Adapter forwards information to the PoE switch indicating that it is a "Class 2" device to ensure the correct power supply.

### **5.2.2 Power setup using a switch without PoE support**

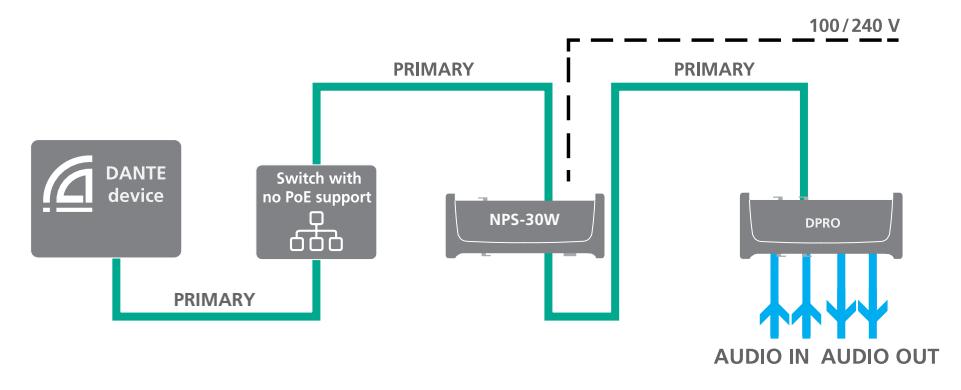

For power and data redundancy, use 2x passive PoE injectors. Because they do not use the discovery process, switching between primary and secondary will not result in a short loss of audio. More information about PoE please find in section ["7.2 PoE \(Power over Ethernet\)" on page 47.](#page-46-1)

Do not use two different passive PoE injectors (such as from different manufacturers), because this might cause a short circuit and make the device inoperable.

## <span id="page-27-0"></span>**5.3 Applications**

## **5.3.1 Redundant Mode**

In Redundant mode, two copies of all the Dante™ information (audio, clock etc.) are sent across in two separate networks to ensure uninterrupted signal flow in case one network goes down.

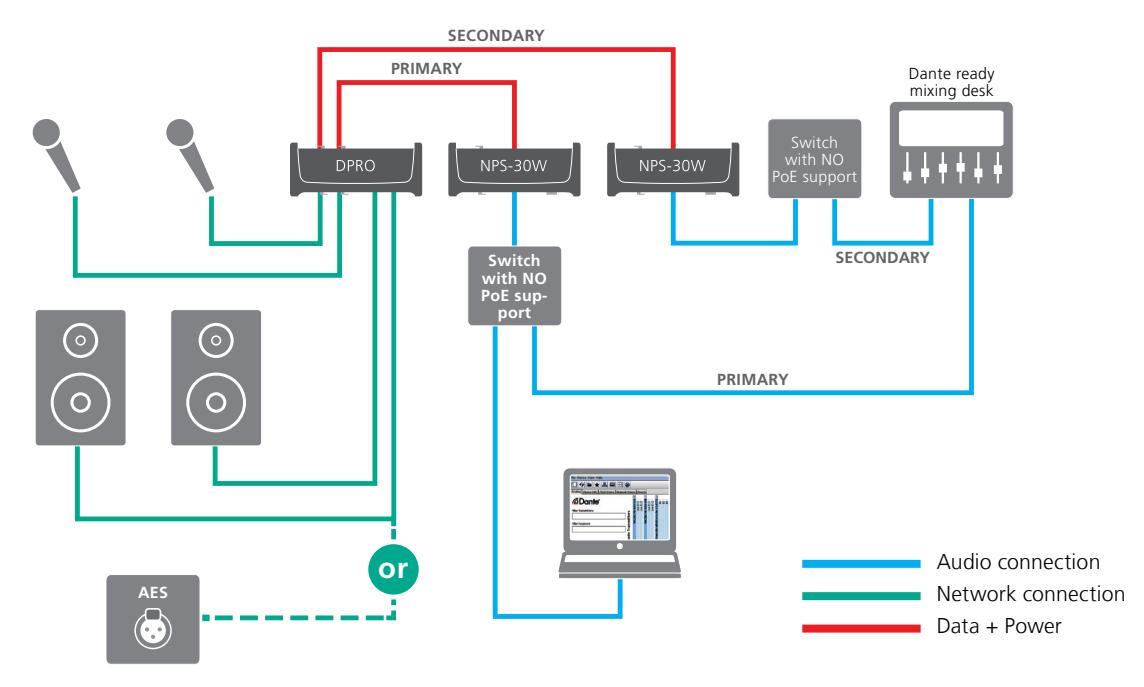

### **5.3.2 Switched Mode (Daisy-chained)**

In the Switched mode, you can daisy-chain several devices to increase channel count. Only passive injectors are able to deliver steady power to all the daisy-chained units. Due to safety reasons, when daisy-chaining, total of 2 devices can be linked, if used with the rubber cover (NA-RC). Total of 4 units can be linked without the rubber cover (NA-RC) on the devices.

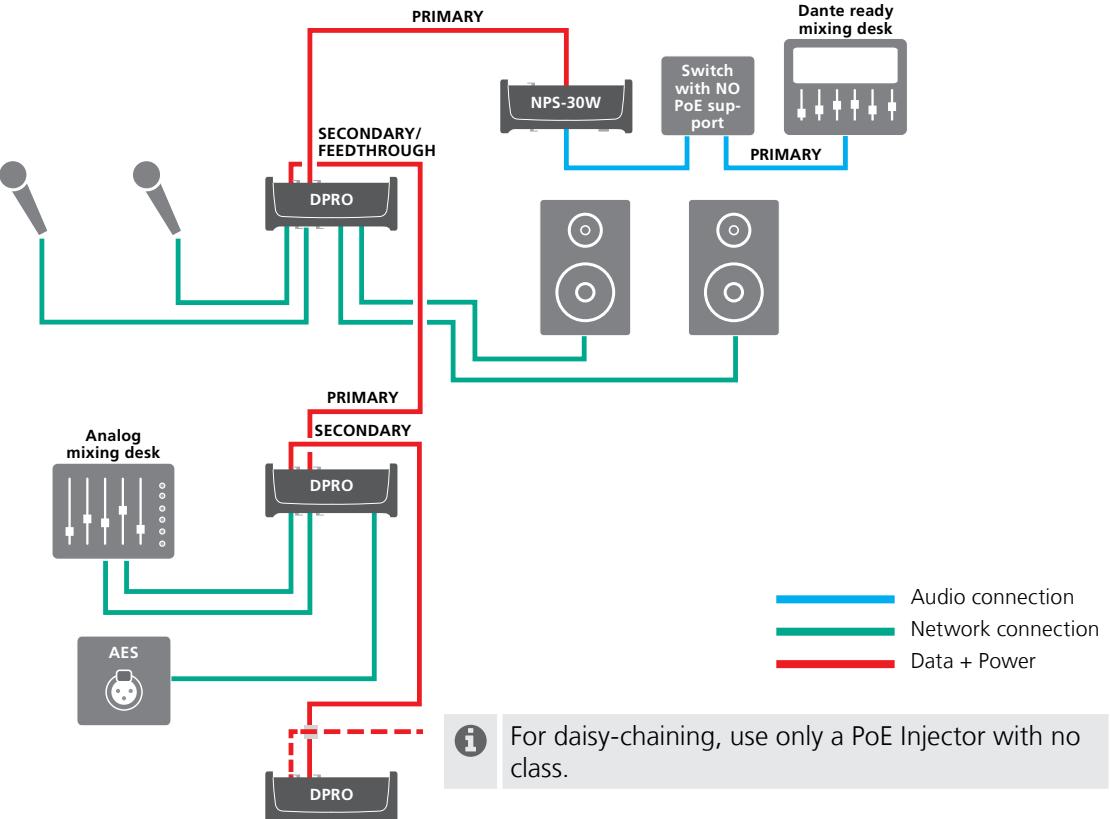

## <span id="page-28-0"></span>Linking devices with the Dante<sup>™</sup> controller

The Dante<sup>TM</sup> controller is a free software application that enables routing of audio signals and configuring devices in a Dante™ network. Setting up a Dante™ network is very easy. The Dante™ controller offers automatic device detection, one-click signal routing and user-editable device and channel labeling.

The software together with tutorials and guides are available on the Audinate website (www.audinate.com).

## **5.3.3 Enabling a DanteTM link**

- $\blacktriangleright$  Download and install the "Dante<sup>TM</sup> Controller" software. (www.audinate.com).
- $\blacktriangleright$  Connect the computer to the switch using a standard network cable.
- $\blacktriangleright$  Run the "Dante<sup>TM</sup> Controller" software.
- In the routing menu, click the  $+$  symbols of the devices.
- $\blacktriangleright$  Establish the desired link.
- The DPRO Adapter is displayed in the "Dante<sup>™</sup> Controller" as a NA2DPRO by default, followed by a suffix with the last 6 digits of the MAC address. This name can be customized for each device in the Dante™ controller.

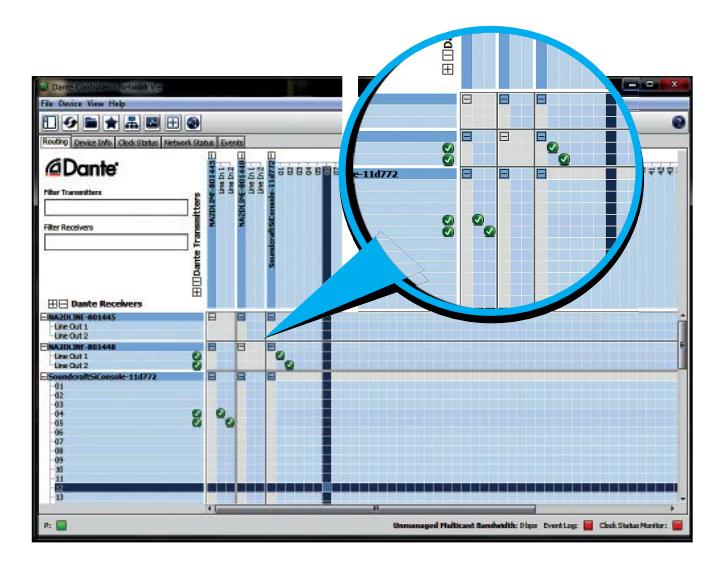

The "Dante<sup>™</sup> Controller" software is used only to set up the audio connection (routing) between devices and to configure the subscribing devices.

The devices are controlled in the DPRO Controller App.

## **5.4 DPRO Controller App**

DPRO Controller allows user to control audio parameters, monitor the status of the device, recall, save and load presets. The app is available for PC and Mac.

Install Dante® Controller from Audinate first before using NA2-IO-DPRO within DPRO controller.

## **5.4.1 Downloading and installing DPRO Controller App**

- DPRO Controller App is available for PC and Mac, free of charge. Please review the system requirements in the technical data before installing the app.
- $\triangleright$  Download the app on the Neutrik website: www.neutrik.com/en/support/downloads.

### **Installation on Windows**

- $\blacktriangleright$  Execute the downloaded .exe file and follow the installation steps.
- The installation wizard creates an entry in Start menu and a link on your Desktop.

### **Installation on OS X**

- $\blacktriangleright$  Execute the downloaded .dmg file and follow the installation steps.
- The DPRO Controller App is installed on computer.

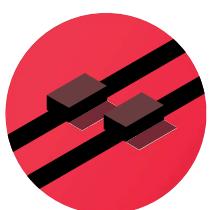

DPRO Controller app icon

<span id="page-29-0"></span>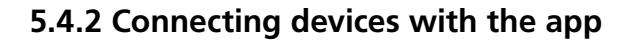

- $\triangleright$  Connect the devices as required.
- Start up the DPRO Controller.
- The devices are connected with DPRO Controller automatically.

### **5.4.3 Selecting the device to edit/remove from list**

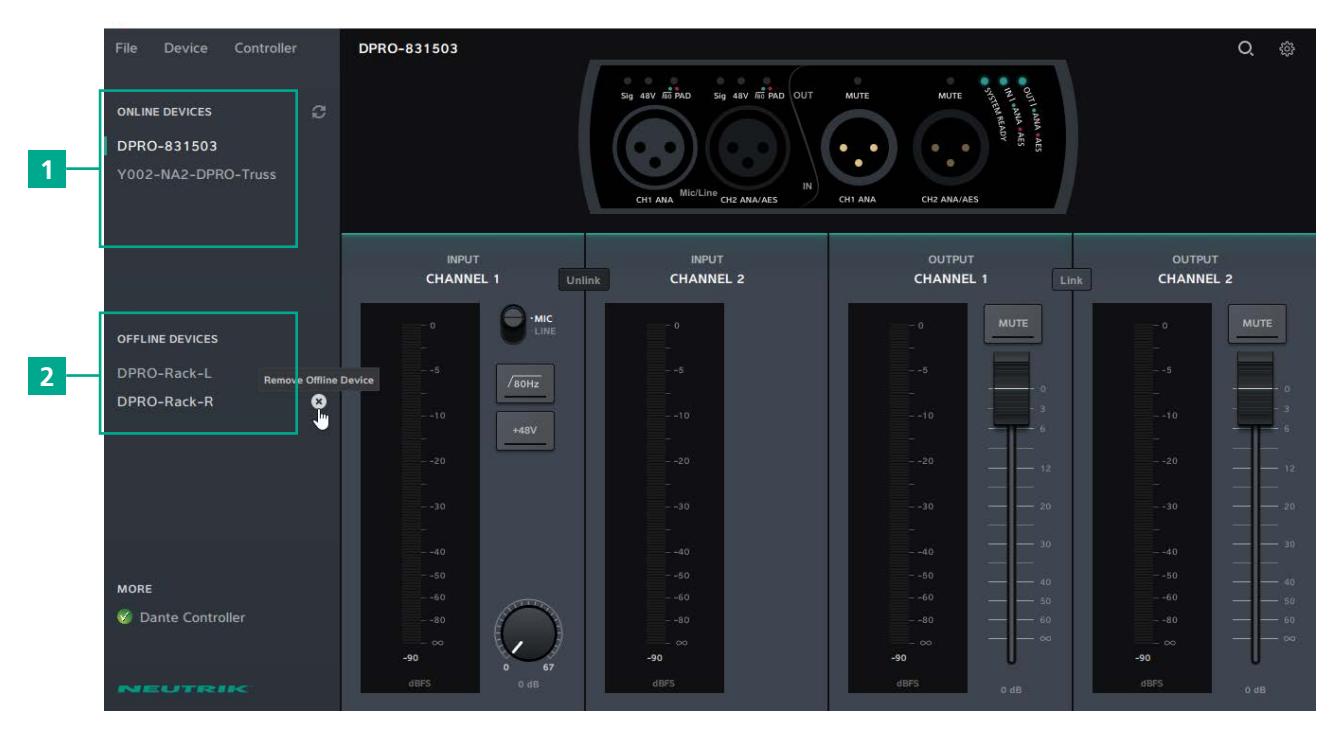

- $\blacktriangleright$  In the online devices list (1), click on the device name.
- The selected device is marked with a green line on the left side.
- $\blacktriangleright$  In the offline devices list (2), hover the mouse over the device that is to be removed, click on "Remove Offline Device"
- $\blacktriangleright$  The device disappears from the list

### **5.4.4 Setting input parameters**

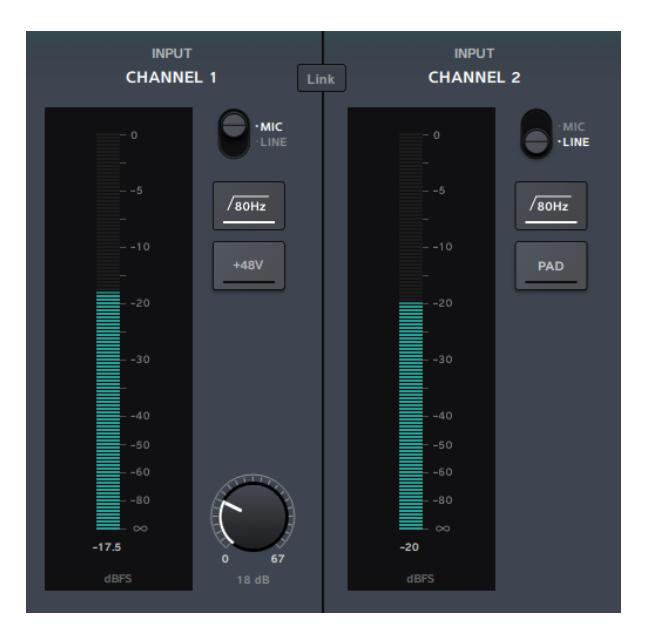

- $\blacktriangleright$  Change MIC/LINE: Click the MIC/LINE button.
- $\blacktriangleright$  Activate/deactivate the -16 dB attenuator: Click the PAD button.
- $\blacktriangleright$  Activate/deactivate the low-cut filter: Click the 80Hz button.
- $\blacktriangleright$  Activate/deactivate phantom power: Click the +48V button.
- $\blacktriangleright$  Adjust gain: Click and hold the gain knob and move the mouse.  $\blacktriangleright$  Link/unlink input channels

Click the Link/Unlink button.

 $\circledcirc$ 

## **5.4.5 Setting output parameters**

<span id="page-30-0"></span> $\circledR$ 

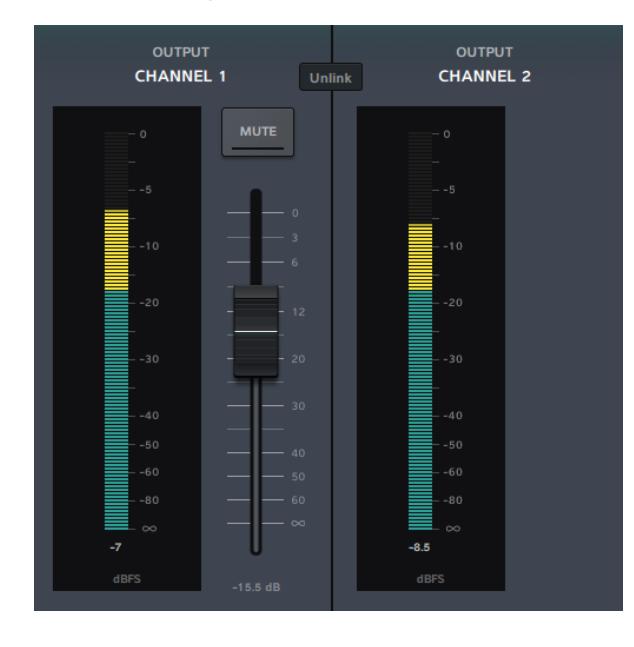

- $\blacktriangleright$  Mute/unmute channel: Click the MUTE button.
- Adjust output volume: Click and hold the fader button and move the mouse up or down.
- I Jump fader to 0: Hold Ctrl/Cmd and click on the fader.

<span id="page-31-0"></span>Presets allow user to save the settings of the devices that are connected to the app.

### **Create preset**

- $\triangleright$  Click in the menu File > Create Preset... or use the shortcut Ctrl/Cmd + N.
- $\blacktriangleright$  The Create a new preset window appears.

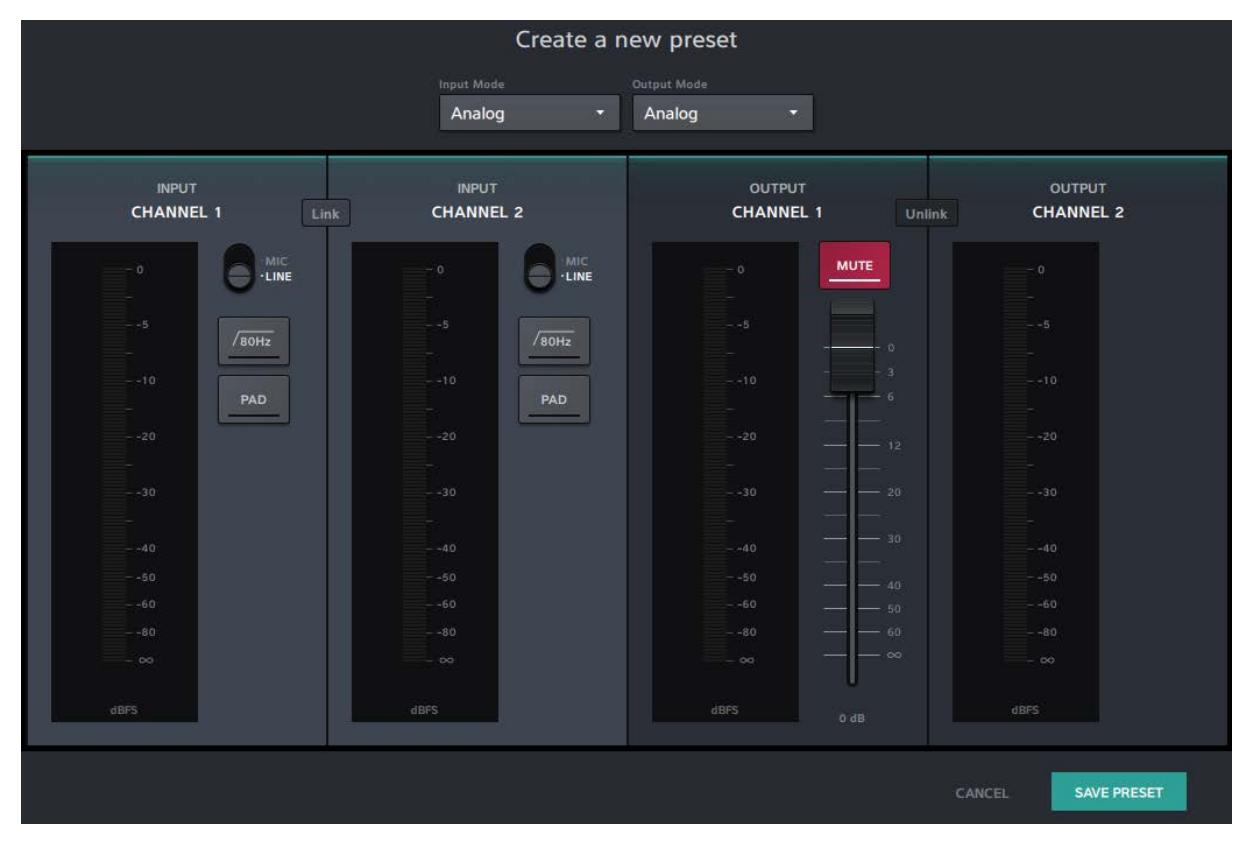

- In the drop down menu, select the Input Mode and the Output Mode (None, Analog, AES) depending on your application.
- $\blacktriangleright$  Set your parameters.
- $\triangleright$  Click the SAVE PRESET button to save the preset as .dap file on your computer.

 $\circledcirc$ 

#### **Load Preset**

 $\bigcirc$ 

 $\triangleright$  Click in the menu File > Load Preset... or use the shortcut or Ctrl/Cmd + L.

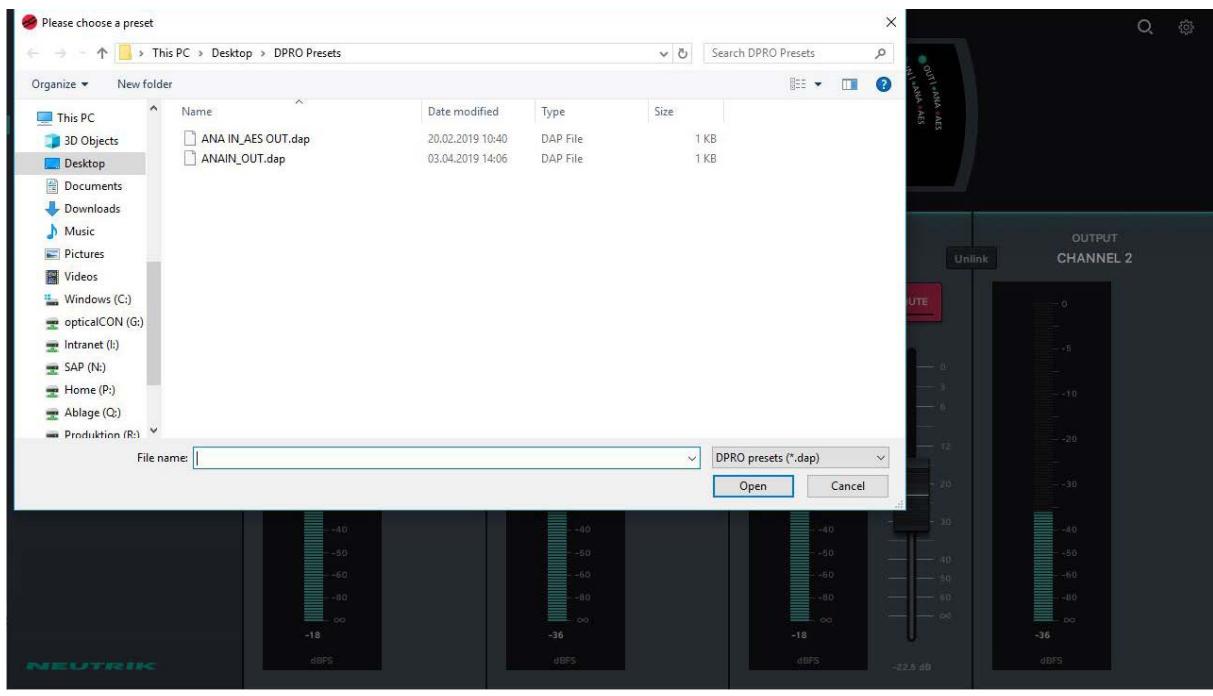

Select a .dap file on your computer and click the Open button.

 $\blacktriangleright$  The Load preset window appears, which shows a preview of the preset to be loaded.

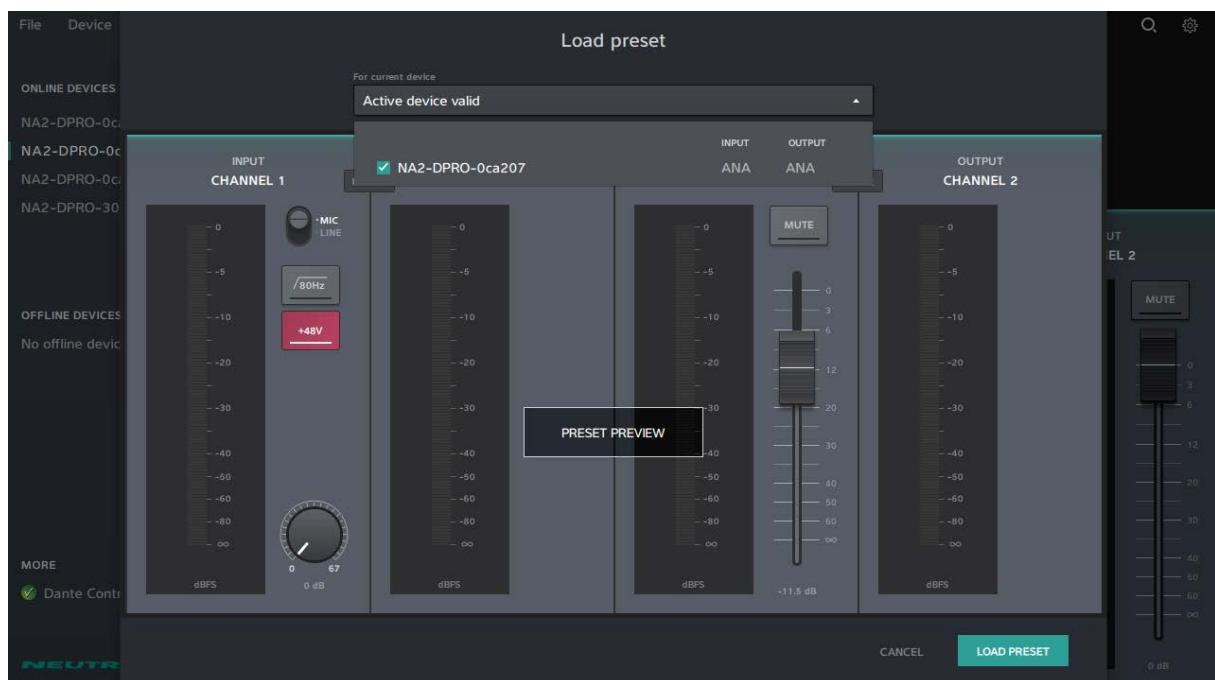

- $\triangleright$  Check if the connected input/output signals matches with the preset modes (ANA/AES).
- $\blacktriangleright$  To load the preset, click the LOAD PRESET button.

If Load Preset was not sucessful, the Load Preset mismatch screen appears.

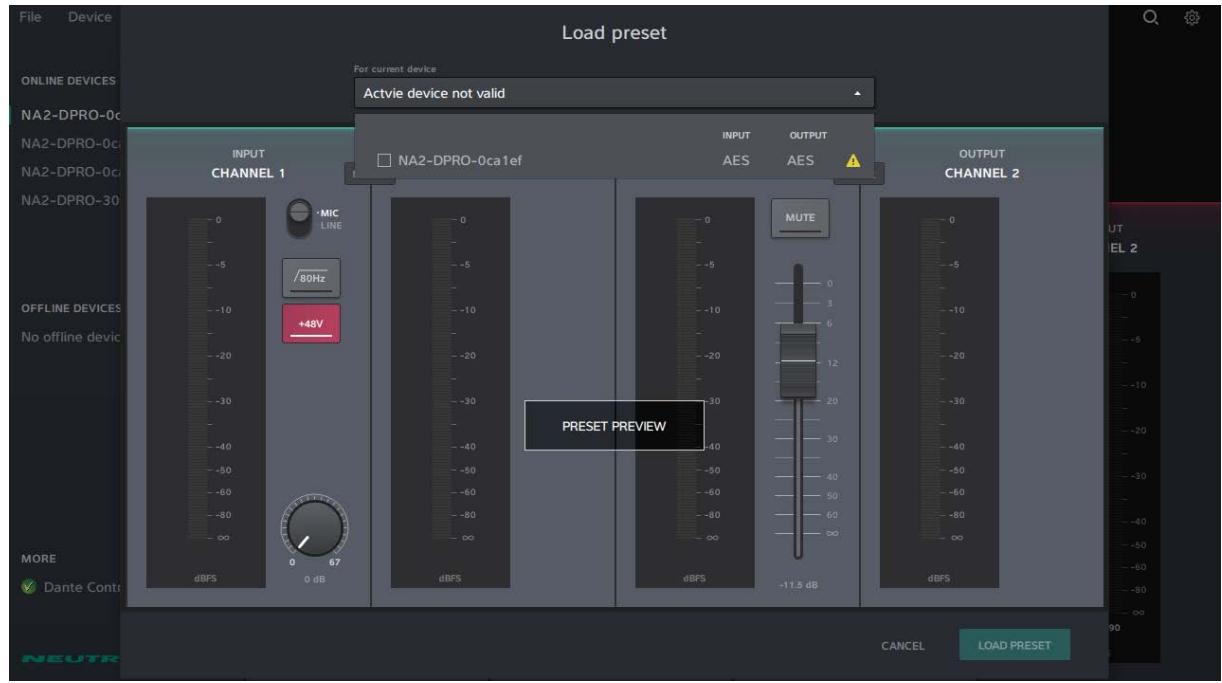

- $\blacktriangleright$  Check the device's input/output connections: For analog signal use channel 1 and channel 2. For AES signal use channel 2.
- $\blacktriangleright$  Try to load the preset again or load another preset.
- $\blacktriangleright$  If no matching preset is available, create a new preset.

More information about the modes and switching logic please find in section ["4.3.3 Modes](#page-10-1)  [and switching logic of the DPRO Adapter" on page 11](#page-10-1).

#### **Save Preset**

<span id="page-34-0"></span>同

 $\triangleright$  Click in the menu File > Save As Preset... or use the shortcut Ctrl/Cmd + S.

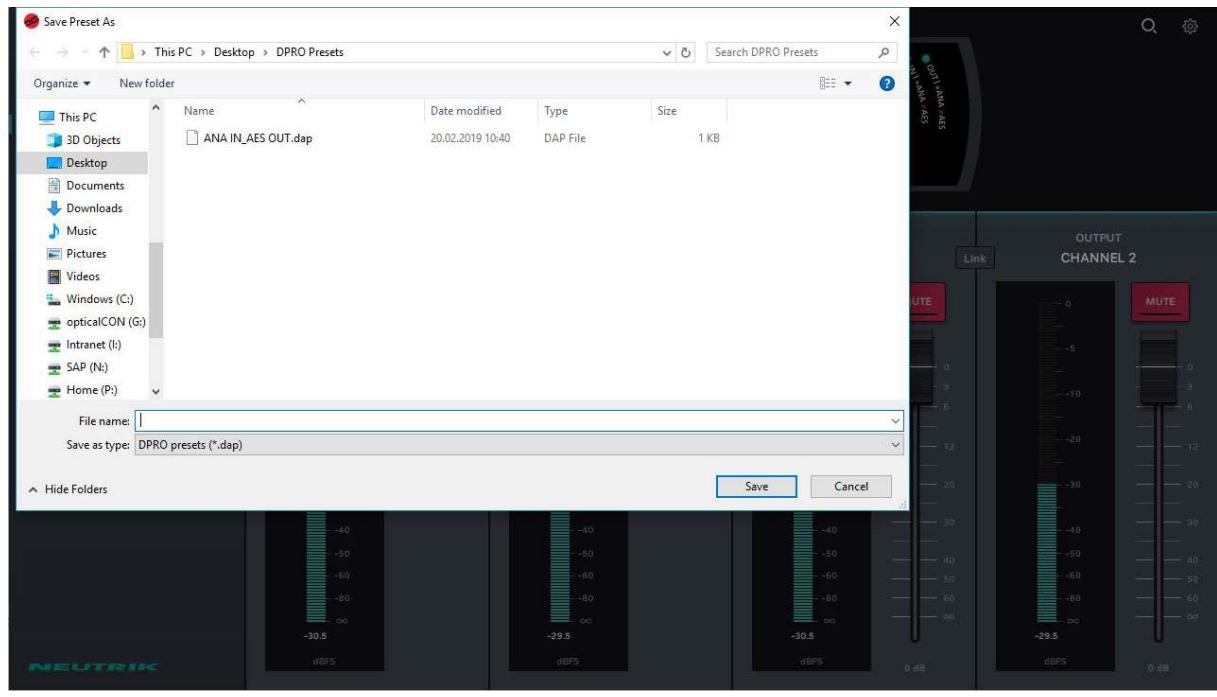

 $\blacktriangleright$  Enter a file name and click the Save button.

### **5.4.7 Identify device**

 $\blacktriangleright$  Select the device to identify.

Option 1:  $\blacktriangleright$  Click in the menu Device  $>$  Identify Device. Option 2:  $\blacktriangleright$  Click the device status overview the identify device button  $\mathsf{Q}_1$ . Option 3:  $\blacktriangleright$  Use the shortcut Ctrl/Cmd + I.

The LEDs of the device flash up for 10 seconds.

### <span id="page-35-1"></span><span id="page-35-0"></span>**5.4.8 Reset device**

This option deletes all set parameters on the selected device. The device remains connected to the app. There are two ways to reset the device.

#### **Hardware reset**

The hardware reset resets the following parameters:

- **• If MIC is active: Gain = 0 dB, HPF and Phantom power will be off.**
- **• Network settings: Reset to Factory default (DHCP enabled).**
- **• Outputs Mute will be off.**

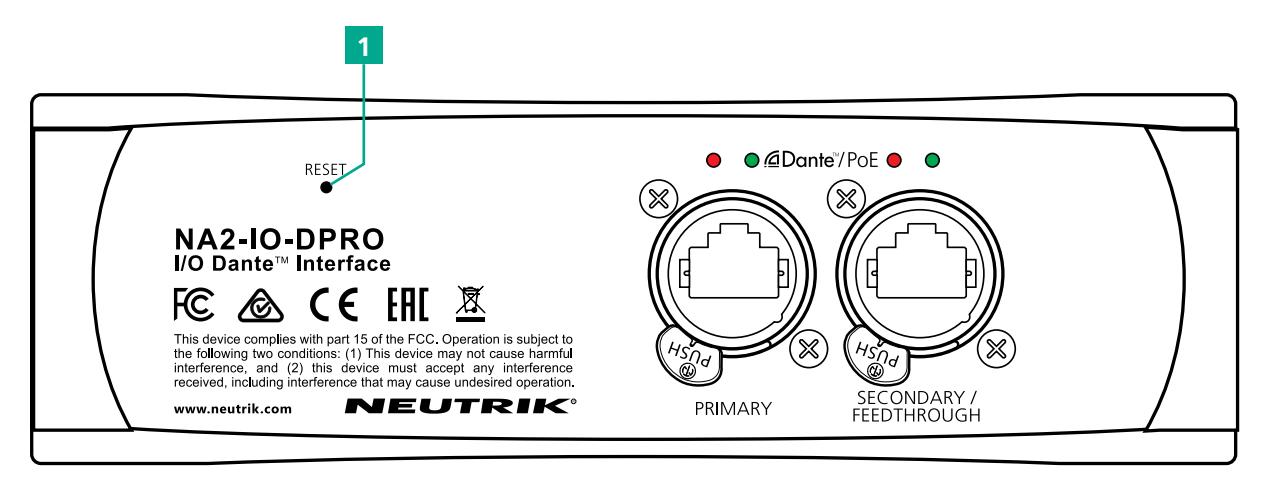

 $\triangleright$  On the back of the device, push the RESET button (1) for approx. 5 seconds. **►** Device is reset.

### **Software reset**

The software reset resets the following parameters:

- **• If MIC is active: Gain = 0 dB, HPF and Phantom power will be off.**
- **• Outputs Mute will be off.**
- $\blacktriangleright$  Click in the menu Device  $>$  Reset Device....
- The Reset Devices window appears.

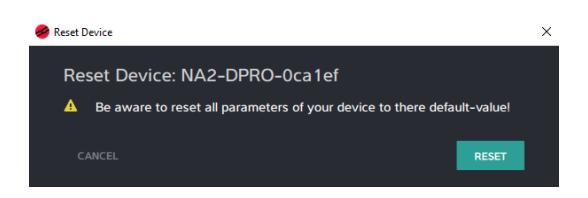

 $\circledcirc$ 

## **5.4.9 Network Settings**

The internal IP address can be set in 2 modes.

### **Automatic**

<span id="page-36-0"></span> $\circ$ 

The device obtains the IP address from DHCP server or locally from the computer.

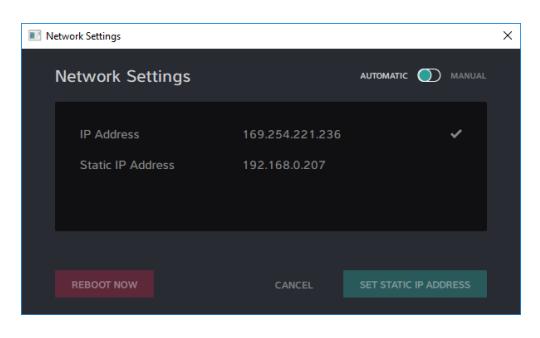

### **Manual**

The user defines the IP address manually.

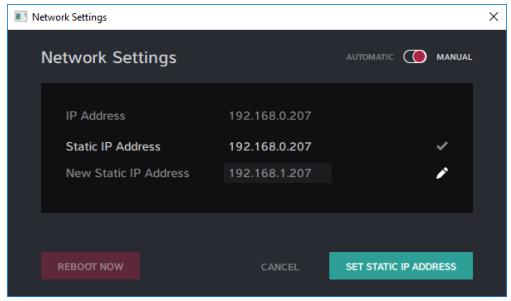

- $\blacktriangleright$  Choose the MANUAL mode.
- A new line to enter New Static IP Address appears.
- $\triangleright$  Click the  $\nearrow$  icon to enter the static IP address.
- $\blacktriangleright$  Click the SET STATIC IP ADDRESS button.
- $\blacktriangleright$  Reboot the device: Click the REBOOT NOW button.
- The static IP address is assigned to the device.

### <span id="page-37-0"></span>**5.4.10 Firmware Upgrade**

- With the Firmware Upgrade function in the DPRO Controller app user can only upgrade the Neutrik's firmware of the device. To upgrade the Dante™ Firmware, please use the Dante™ controller
- $\triangleright$  Download the Firmware Upgrade on the Neutrik website: www.neutrik.com/en/support/downloads.
- $\blacktriangleright$  In the DPRO Controller app, select the device to upgrade.
- Option 1:
- $\triangleright$  Click in the menu Device  $>$  Firmware Upgrade.

#### Option 2:

- $\triangleright$  Click the device status overview the device settings button  $\mathcal{R}$ .
- $\blacktriangleright$  The Device Settings window appears.

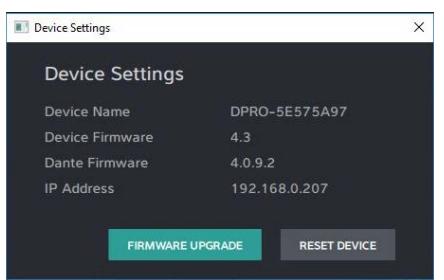

 $\blacktriangleright$  Click the FIRMWARE UPGRADE button.

**▼ The Firmware Upgrade window appears.** 

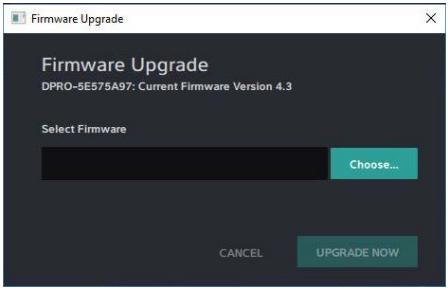

- $\triangleright$  Click the Choose... button and select the downloaded upgrade file.
- $\blacktriangleright$  Click the UPGRADE NOW button.
- The device's firmware upgrade will be installed.

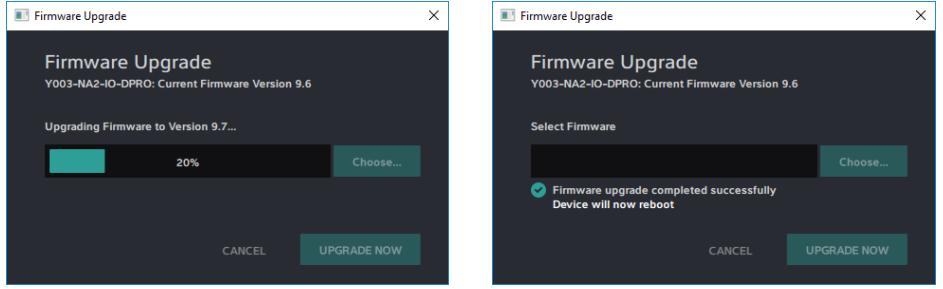

- During the upgrade the progress bar shows the upgrade progress.
- $\blacktriangleright$  If the upgrade is completed, the message Firmware upgrade completed successfully appears.
- The device starts rebooting.

 $\bigcirc$ 

## <span id="page-38-0"></span>**5.4.11 Restart Device…**

 $\blacktriangleright$  Click in the menu Device > Restart Device .... The Restart Devices window appears.

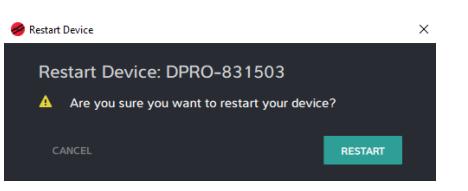

## **5.4.12 Network Interface Selection**

- $\blacktriangleright$  Click in the menu Controller > Network Interface
- The Network Interface appears.

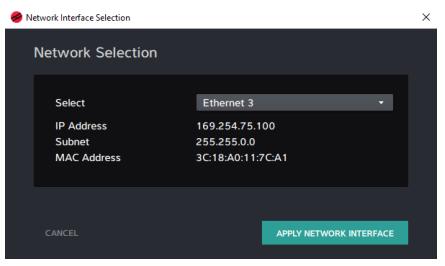

 $\blacktriangleright$  In the drop down menu, select the Network Interface  $\blacktriangleright$  Click APPLY NETORK INTERFACE button to confirm.

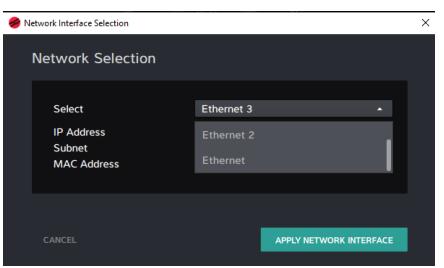

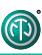

## <span id="page-39-0"></span>**5.5 Accessories assembly instructions**

### **A** NOTE

Use only original Neutrik screws to prevent damage to the device.

## **5.5.1 Mounting brackets**

The mounting brackets make it possible to mount the device in floor boxes, underneath tables, etc.

### **Scope of delivery Assembly of the mounting brackets**

Prepare the following tools: O Torx Screwdriver (T10)

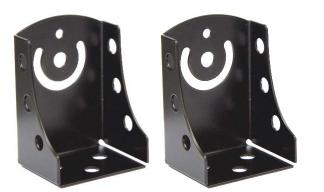

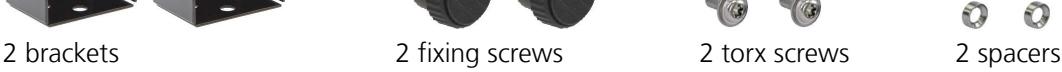

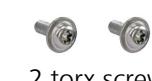

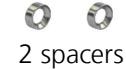

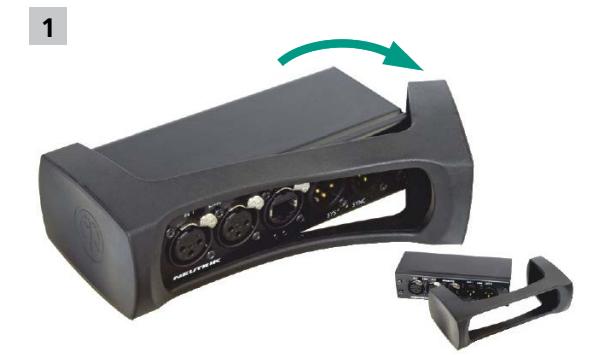

 $\blacktriangleright$  Remove the rubber protection.

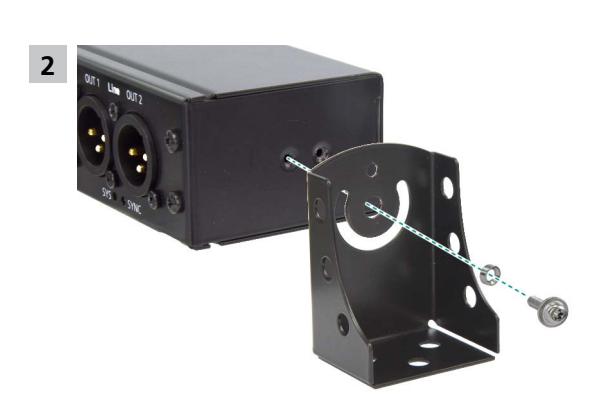

- $\blacktriangleright$  Mount a bracket, a spacer and a screw on the device as shown on the picture.
- $\blacktriangleright$  Tighten the screw with the scewdriver.
- $\blacktriangleright$  Repeat these steps on the opposite side of the device.

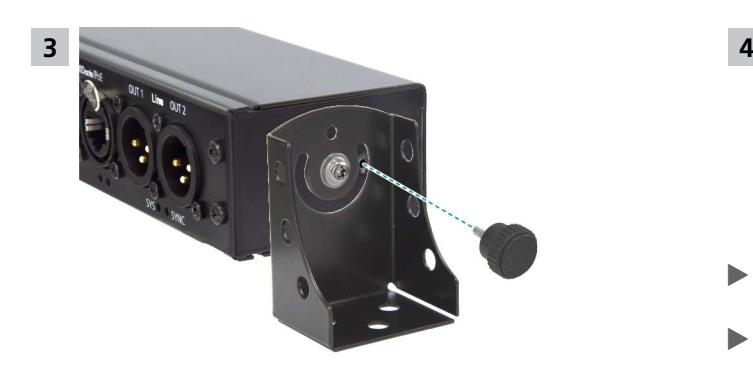

- $\blacktriangleright$  Mount the fixing screw as shown on the picture.
- $\blacktriangleright$  Repeat these steps on the opposite side of the device.

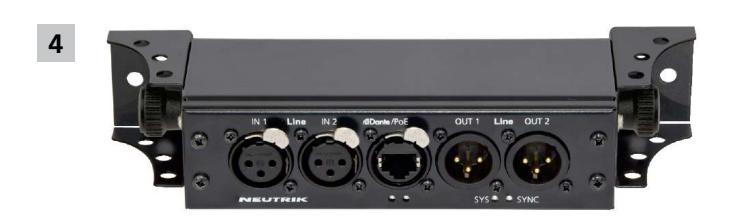

- $\blacktriangleright$  Turn the brackets as required for the mounting situation.
- $\blacktriangleright$  Tighten the fixing screw firmly.

## <span id="page-40-0"></span>**5.5.2 Rack panel**

### **Scope of delivery**

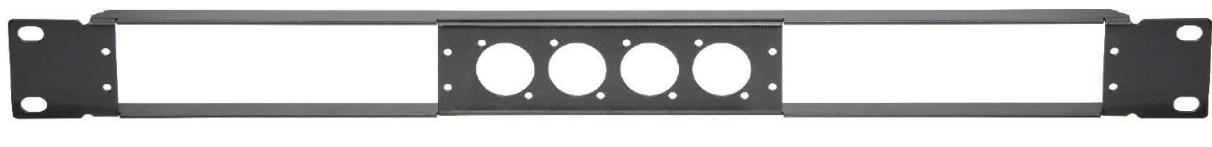

1 rack panel

#### **Assembling the rack panel**

Prepare the following tools: **■ Crosshead screwdriver** 

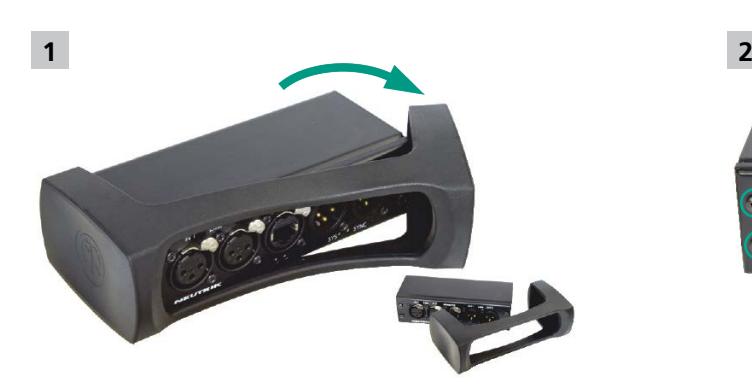

 $\blacktriangleright$  Remove the rubber protection.

 $\blacktriangleright$  Remove the 4 screws on the front of the device.

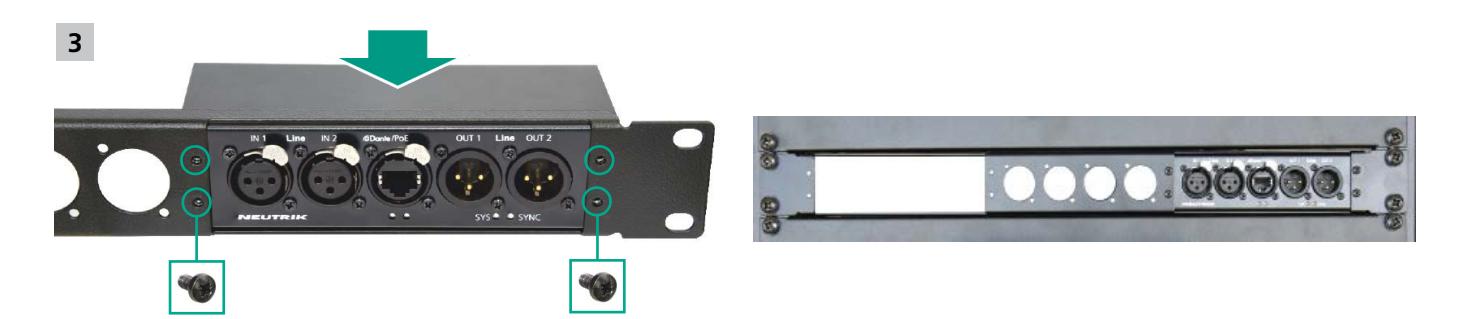

- $\blacktriangleright$  Place the device in the rack panel.
- $\blacktriangleright$  Fix the device with the four screws.

## <span id="page-41-0"></span>**5.5.3 Trussmount**

### **Assembling the trussmount**

For the installation of up to 2 devices on a truss.

#### **Scope of delivery Assembly of the kit**

Prepare the following tools:  $\mathcal G$  Crosshead screwdriver

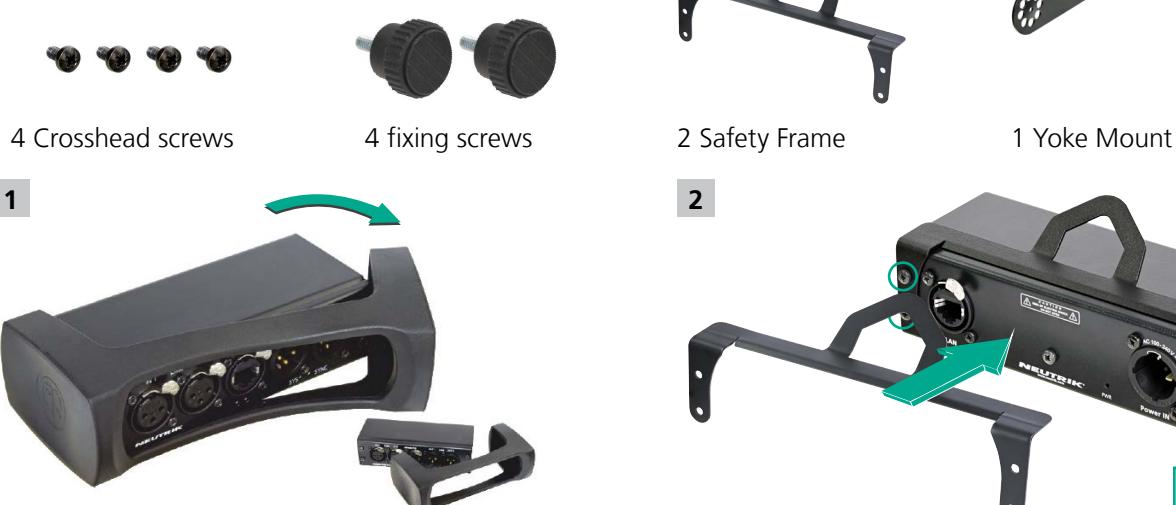

- 
- 

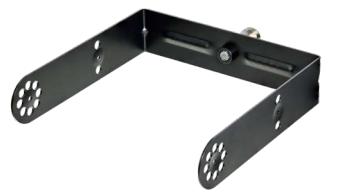

0

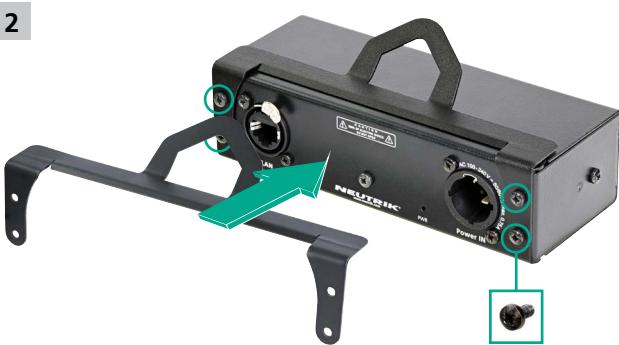

- $\blacktriangleright$  Remove the rubber protection.
- 

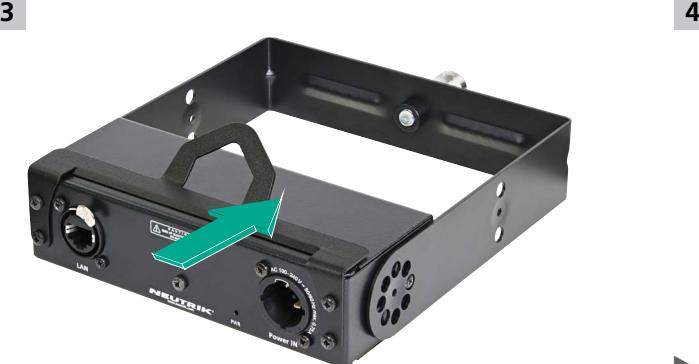

 $\blacktriangleright$  Place the device in the yoke mount.

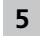

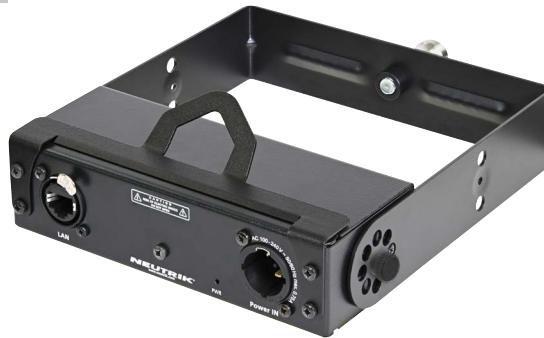

 $\triangleright$  Use the existing installed screws (4 pcs. M3 x 6 mm).  $\blacktriangleright$  Place the safety frame onto the device and tigthen it.

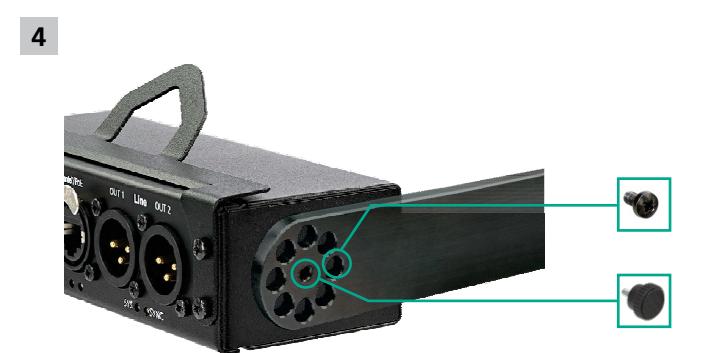

- $\blacktriangleright$  Fix the device with the fixing screw.
- Position the screw.

## <span id="page-42-0"></span>**6 After Operation**

## **6.1 Dismounting devices**

 $\triangleright$  Disconnect devices from audio sources/sinks.

## **6.2 Transporting**

 $\blacktriangleright$  Always transport devices and accessories in their original packaging.

## **6.3 Storage**

- $\blacktriangleright$  If devices are not used for a longer period: Disconnect the device from the connected devices.
- $\blacktriangleright$  Always store devices in a clean, dry location.
- $\blacktriangleright$  Always protect devices from dirt, dust, heat, humidity and moisture.

## **6.4 Cleaning and care**

### **A** NOTE

### **Danger of property damage due to improper cleaning!**

- $\triangleright$  Disconnect device from all connections before cleaning.
- $\blacktriangleright$  Never immerse device or accessory in water under any circumstances.
- $\blacktriangleright$  Never spray device or accessory with liquids under any circumstances.
- $\triangleright$  Wipe the surfaces of the device and accessory with a soft cloth slightly moistened with a mild soap solution.
- Never use aggressive, solvent-based or abrasive cleaning agents under any circumstances.
- $\triangleright$  Never use rough materials (e.g., cleaning cloths or sponges with a rough coating).

## **6.5 Maintenance and repair**

The DPRO Adapter does not contain any parts that can be maintained or repaired by the user.  $\triangleright$  Only have the DPRO Adapter repaired by a specialist dealer authorized by Neutrik.

- $\triangleright$  Check the DPRO Adapter regularly for visible damage to the housings, controls, connections, cables and plugs.
- $\blacktriangleright$  If damage is detected, do not use device under any circumstances.
- $\blacktriangleright$  Immediately decommission the damaged device.
- $\blacktriangleright$  Replace defective cables or accessories immediately.

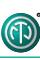

# <span id="page-43-0"></span>**6.6 Disposal**

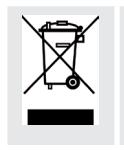

Dispose of the DPRO Adapter and accessories in accordance with the applicable local regulations.

Never dispose of electrical devices or electrical accessories such as cables, plugs, batteries or components with household wastes under any circumstances.

- Dispose of packaging and packaging elements in accordance with the applicable local regulations.
- $\blacktriangleright$  Take device components made of plastic, metal or other recyclables for reclamation in accordance with the applicable local regulations.

# **7 Appendix**

<span id="page-44-0"></span> $\circledcirc$ 

# **7.1 Technical specifications**

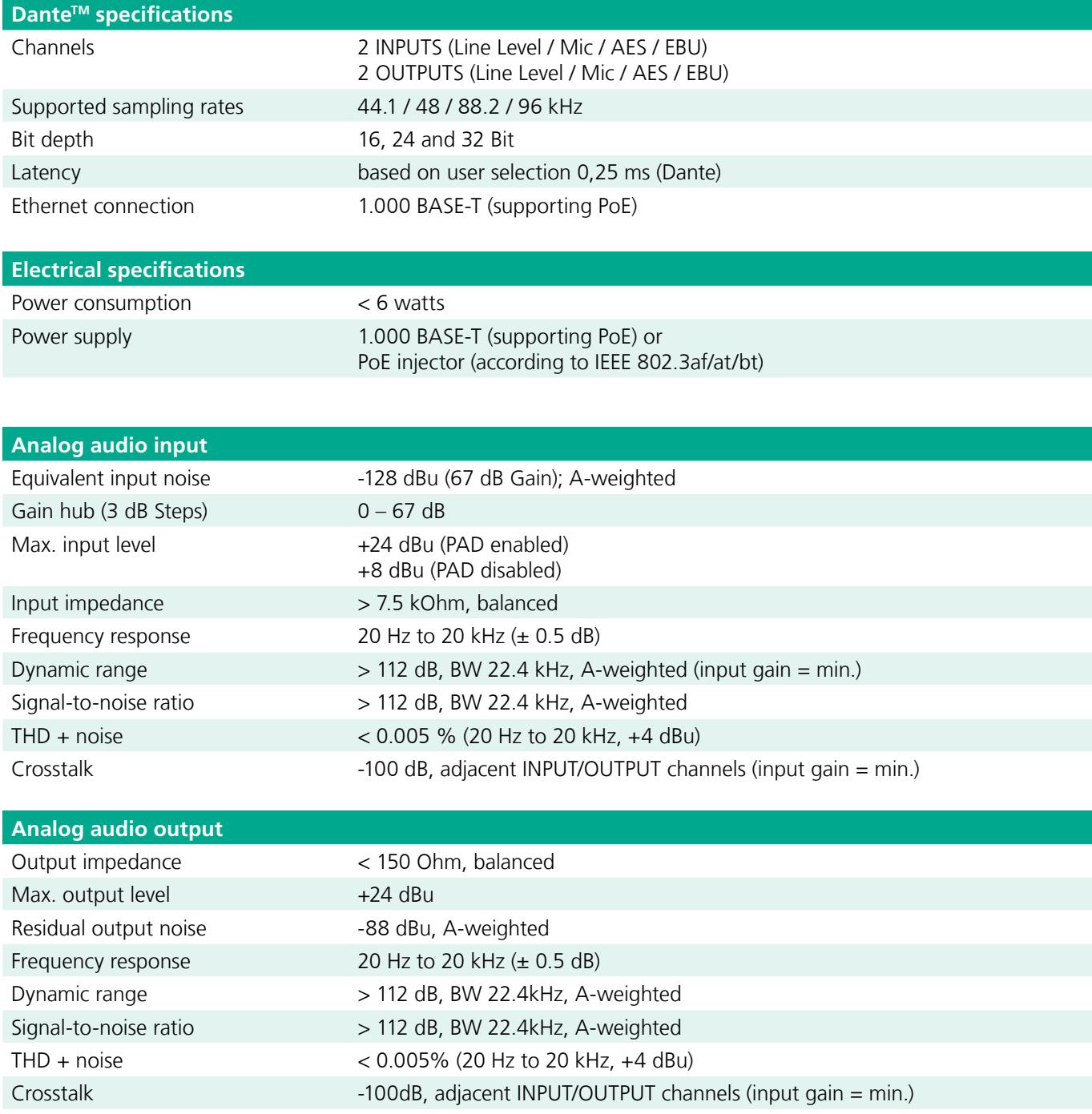

<span id="page-45-0"></span>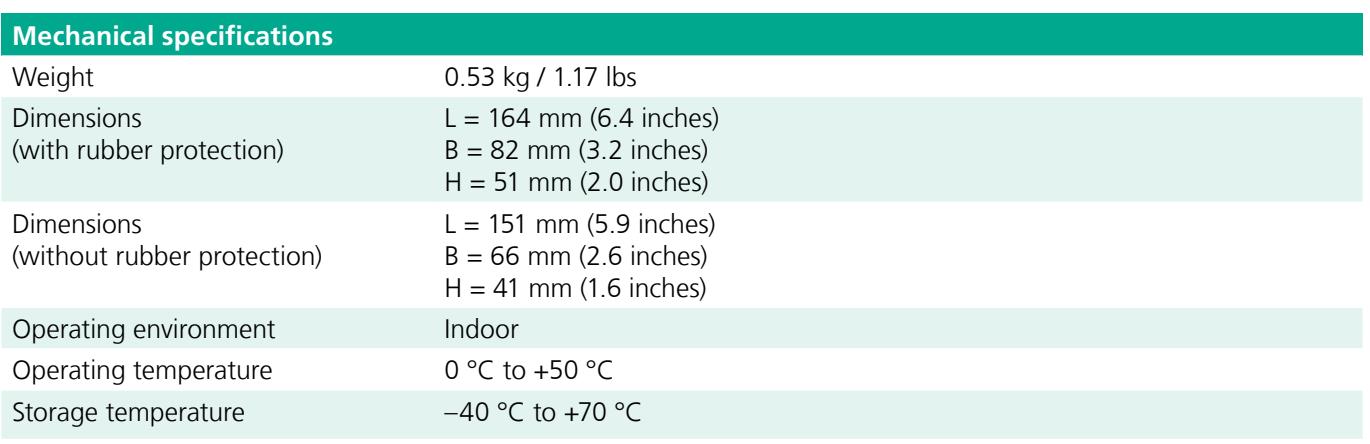

 $\circledcirc$ 

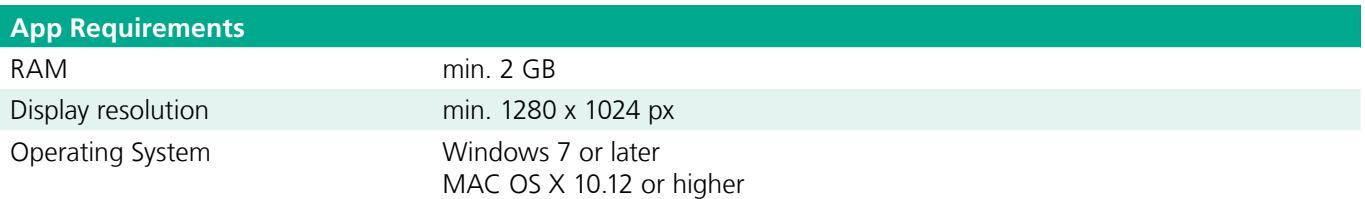

## **7.1.1 Phase behaviour**

All NA2-IO-DPRO devices from SN 830000 to SN 831294 have an inverted polarity both on the input side and on the output side due to the use of an inverting amplifier. Both between **analog IN --> DANTE digital audio** and **DANTE digital audio --> analog OUT** the polarity is inverted. 3 s<br>if<br>u at side add to the tise of an inverting amplitude.<br>**Input side and no IN --> DANTF digital audio** and **DANTF digital audio** 

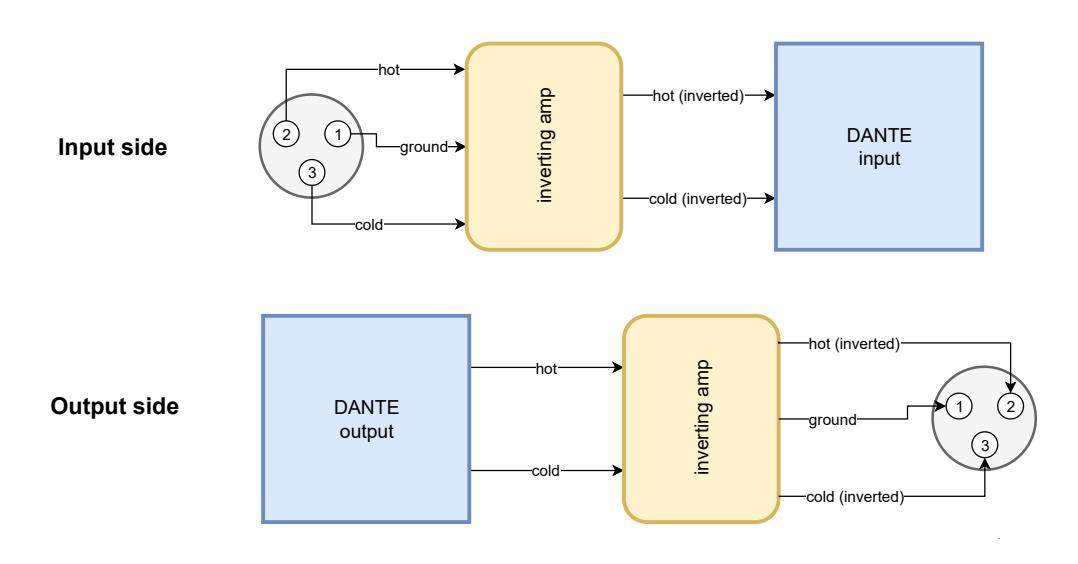

The inverting of the signal does not have any impact to the audio quality or timing! **However, if this is a problem in a specific application, please contact your local Neutrik dealer.** Neutrik will offer a reasonable solution for customers. o<br>pl

## <span id="page-46-1"></span><span id="page-46-0"></span>**7.2 PoE (Power over Ethernet)**

PoE stands for Power over Ethernet and describes a practice for using a single CAT5e (or higher) to incorporate both power and data in the single cable.

Few advantages:

- **• Easy setup**
- **• Single cable run up to 100 m**
- **• Using PoE doesn't require certified electrician as the power loads are small**
- **• Existing network infrastructure can be used**

## **7.2.1 Definitions**

**PD** (Powered device) – device that is connected to PSE and thus is powered by it. **PSE** (Power Sourcing Equipment) – device that provides power to PD, can be a network switch or injector.

### **PSE Types**

In our case, we consider only following two types of PSE devices.

- **• PoE Switch: a switch that offers possibility to power PD. Switches use PoE classification.**
- **• PoE Injector: typically a single port device for powering 1 PD. These exist with classification (active) or without (passive). Neutrik's NPS-30W is a passive PoE injector.**

The term class refers to a maximal power output (see table below).

## **7.2.2 PoE Standards**

These standards are part of IEEE 802.3 general standards.

802.3 af – defines PoE classes 0-3.

802.3 at – uses the same classes, but introduces class 4 as well.

802.3 bt – uses the same classes as 802.3 af and 802.3 at, but introduces class 5 to 8 as well.

## **7.2.3 Classes and discovery process**

Discovery is a process of PSE, determining the power requirements of the PD. Once PD and PSE are connected, PSE sends out a short voltage impulse, reads the returned value and provides power accordingly. This is valid for PSE with class (also called active).

No class (passive) PSE, acts as a classic power supply, hence no discovery is implemented, and PSE supplies deliver current at all times.

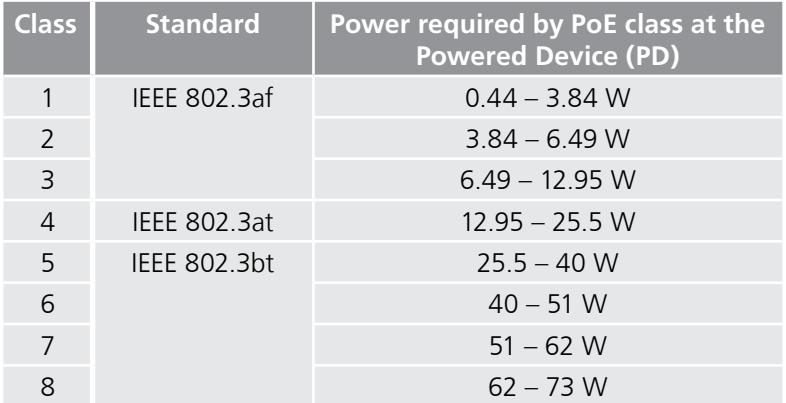

**BDA 573 V5 - NA2-IO-DPRO / 2021-05** - Data subject to change without prior notice. © 2021 NEUTRIK® . NEUTRIK® are registered trademarks of NEUTRIK AG. ALL RIGHTS RESERVED.

BDA 573 V5 - NA2-IO-DPRO / 2021-05 - Data subject to change without prior notice. @ 2021 NEUTRIK'. NEUTRIK' are registered trademarks of NEUTRIK AG. ALL RIGHTS RESERVED.

**Liechtenstein (Headquarters)** NEUTRIK AG, Im alten Riet 143, 9494 Schaan T +423 237 24 24, F +423 232 53 93, neutrik @neutrik.com

#### **Germany / Netherlands / Denmark / Austria**

Neutrik Vertriebs GmbH, Felix-Wankel-Straße 1, 85221 Dachau, Germany T +49 8131 28 08 90, neutrik @neutrik.de

#### **Great Britain**

Neutrik (UK) Ltd., Westridge Business Park, Cothey Way Ryde, Isle of Wight PO33 1 QT T +44 1983 811 441, sales @neutrik.co.uk

#### **France**

Neutrik France SARL, Rue du Parchamp 13, 92100 Boulogne-Billancourt T +33 1 41 31 67 50, info @neutrik.fr

#### **USA**

Neutrik USA Inc., 4115 Taggart Creek Road, Charlotte, North Carolina, 28208 T +1 704 972 3050, info @neutrikusa.com

#### **Japan**

Neutrik Limited, Yusen-Higashinihonbashi-Ekimae Bldg., 3-7-19 Higashinihonbashi, Chuo-ku, Tokyo 103 T +81 3 3663 47 33, mail @neutrik.co.jp

#### **Hong Kong**

Neutrik Hong Kong LTD., Suite 18, 7th Floor Shatin Galleria Fotan, Shatin T +852 2687 6055, sales @neutrik.com.hk

#### **China**

Ningbo Neutrik Trading Co., Ltd., Shiqi Street, Yinxian Road West Fengjia Villiage, Hai Shu District, Ningbo, Zhejiang, 315153 T +86 574 88250833, sales @neutrik.com.cn

#### **Associated companies**

**Contrik AG** Steinackerstrasse 35, 8902 Urdorf, Switzerland T +41 44 736 50 10, contrik@contrik.ch

**H. Adam GmbH** Felix-Wankel-Straße 1, 85221 Dachau, Germany T +49 08131 28 08-0, anfrage@adam-gmbh.de

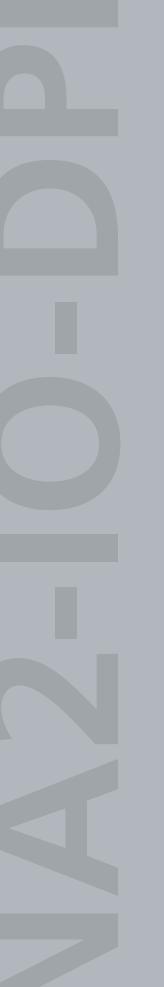

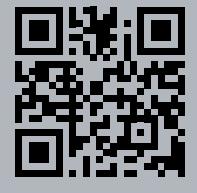

**www.neutrik.com**